# 2002 年春モデル FMV-BIBLO LOOX S9/70Wのリカバリ手順

リカバリとは、パソコンをご購入時の状態に戻す作業のことです。

パソコンで発生した問題を解消できない場合や、コンピュータウイルスに感染しウイルス駆除ソフトウェアを導入して も駆除できない場合などは、リカバリを行って購入時の状態に戻し、正常に使用できるようにします。

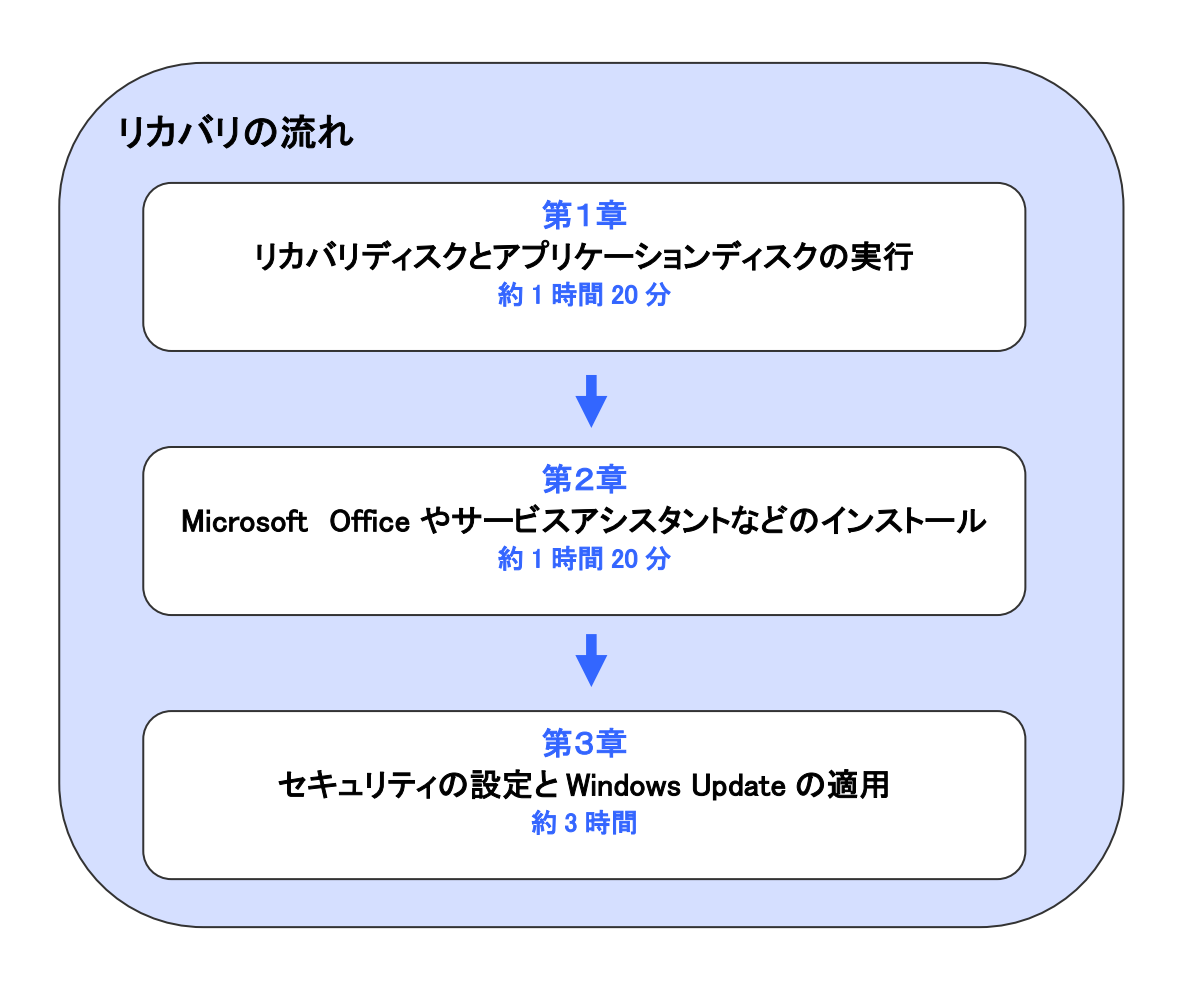

目次

カスタムメイドモデルをお使いの場合は、構成により手順が異なる場合があります。

# 第1章 リカバリディスクとアプリケーションディスクの実行

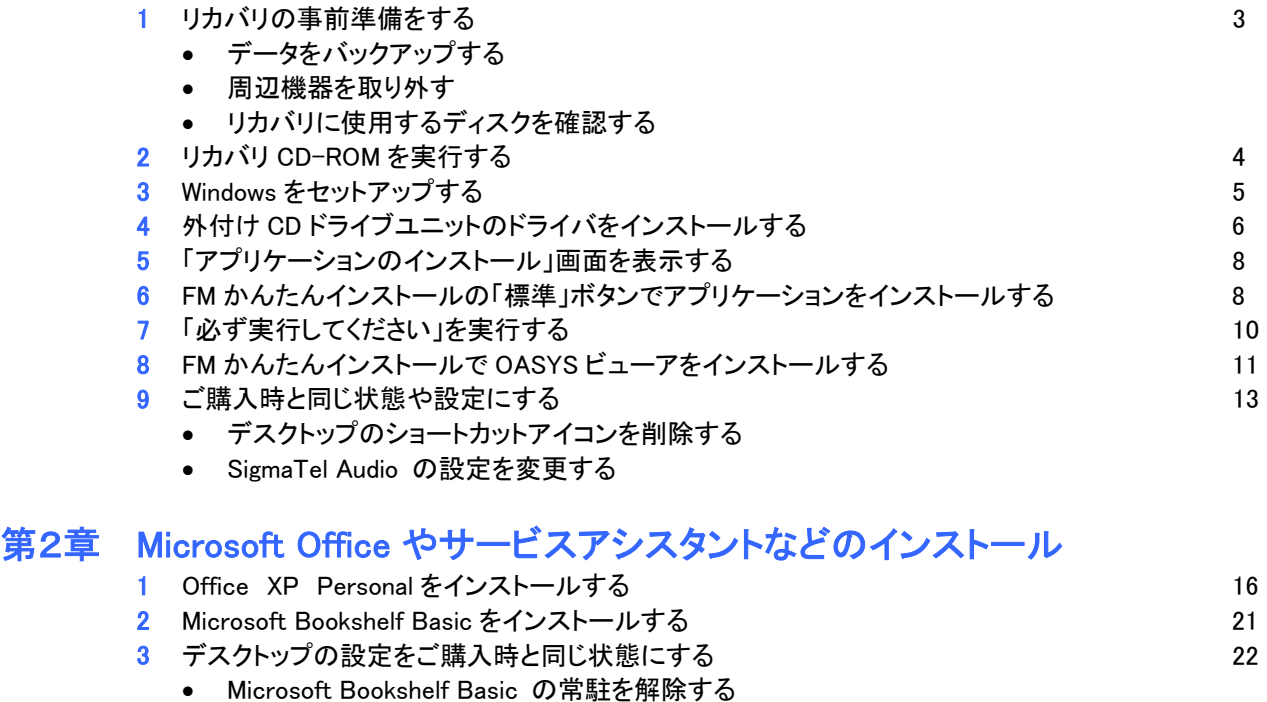

- Microsoft Outlook アイコンを削除する
- スタートメニューの設定を変更する

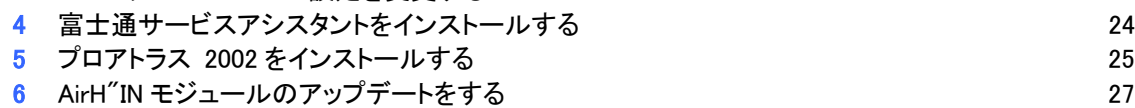

- 「AirH″IN サインアップ」をアップデートする
- 「AirH″IN Module」をアップデートする
- 「AirH″IN ユーティリティ」をアップデートする

## 第3章 セキュリティの設定と Windows Update の適用

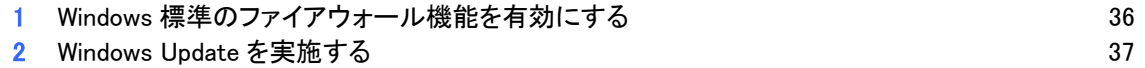

# 第1章 リカバリディスクとアプリケーションディスクの実行

### ≪重要≫

FMV-NCB52 / FMV-NRW52S 以外の外付け CD ドライブユニットをお使いの場合は、手順が異なります。

## 1 リカバリの事前準備をする

リカバリを行う前に、いくつかの準備が必要です。 次の項目の内容を順に確認してください。

### ■ データをバックアップする

リカバリを実行すると、パソコンに保管してあるデータや、インターネットに接続する設定などは消去されます。 このため、パソコンの起動が可能な場合は、リカバリを始める前に、保管したいデータをバックアップ(保存)しま す。パスワードなど、データのままでコピーを取れない情報は、メモを取るなどの方法で記録します。

### ■ 周辺機器を取り外す

プリンタ、デジタルカメラ、PC カード、増設メモリなどの周辺機器は、取り外した状態でリカバリを行います。 また、LAN ケーブルや、モデムに接続されている電話線など、ケーブル類もすべて取り外します。 周辺機器などが接続されたままの状態でリカバリを行うと、リカバリが正常に行われない可能性があります。

### ■ リカバリに使用するディスクを確認する

リカバリを行うには、パソコンに付属されている次のディスクが必要です。 リカバリを行う前に、次のディスクが揃っているかどうかを確認します。

- リカバリ CD-ROM 全 3 枚、アプリケーション CD 全 2 枚
- 富士通サービスアシスタント 全1枚
- Microsoft Office XP Personal 全 1 枚、Microsoft Bookshelf Basic 全 1 枚
- プロアトラス(CD-ROM 版) 全 3 枚

# 2 リカバリ CD-ROM を実行する

「リカバリ CD-ROM 1」~「リカバリ CD-ROM 2」と「アプリケーション CD 1」を用意します。 (ここでは「リカバリ CD-ROM 3」は使用しませんが、大切に保管しておいてください)

次の手順で、リカバリ CD-ROM を実行します。

- 1. FMV-NRW52S(または、FMV-NCB52)をパソコン本体の USB コネクタに接続します。
- 2. FMV-NRW52S(または、FMV-NCB52)の電源スイッチを入れ、「リカバリ CD-ROM 1」をセットします。
- 3. キーボードの【F12】キーの位置を確認します。
- 4. パソコンの電源を入れます。
- 5. 電源を入れた直後のFUJITSUのロゴ画面で、画面の下にメッセージが表示されたら、【F12】キーをトントントンと 何回か押します。

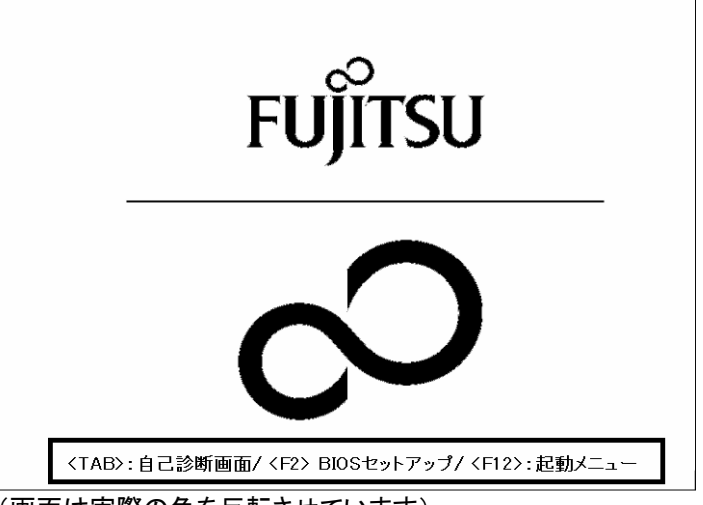

(画面は実際の色を反転させています)

### ≪アドバイス≫

- 画面が切り替わるまで何度かキーを押してください。
- メッセージが表示される時間が短いため、Windows が起動してしまうことがあります。 その場合は、もう一度電源を切った状態で、手順 3.からやり直してください。
- 6. 「起動メニュー」が表示されます。

【↓】キーを押して「USB CD-ROM」を選択し、【Enter】キーを押します。

7. 「リカバリ CD-ROM 1」が起動し、しばらくすると「処理を続行される前に、必ず以下をよくお読みください。」と表 示されます。

「ソフトウェアの使用条件」をよく読み、同意する場合は、【Y】キーを押します。

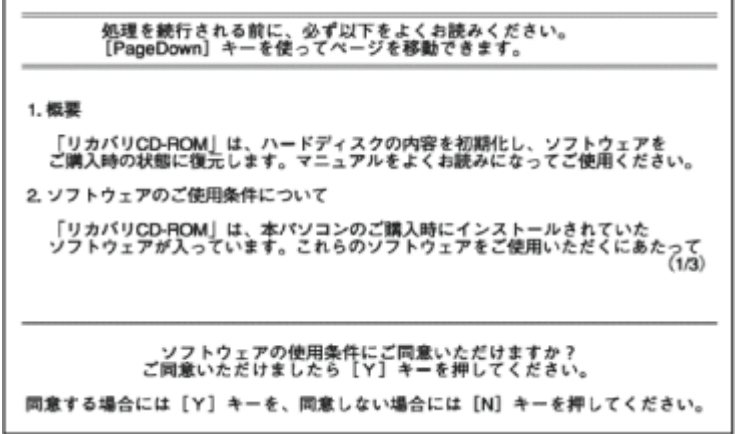

8. 「ご購入時の状態に戻す(推奨)」が反転表示されていることを確認し、【Enter】キーを押します。

- 9. 「C ドライブのデータはすべて失われてしまいます。」と表示されます。 リカバリを実行するには、【Y】キーを押します。
- 10. FUJITSU のロゴと「復元しています…」が表示され、「リカバリ CD-ROM 1」のコピーが開始されます。 完了するまで、そのまましばらく待ちます。
- 11. 「2 枚目のメディアをドライブ Y:に入れてください.準備はいいですか?(Y/N)」と表示されます。 「リカバリ CD-ROM 1」を取り出し、「リカバリ CD-ROM 2」をセットしてから、【Y】キーを押します。
- 12. 「リカバリ CD-ROM 2」のコピーが開始されます。 完了するまで、そのまましばらく待ちます。
- 13. 「復元作業が正常に終了しました。」と表示されます。 「リカバリ CD-ROM 2」を取り出します。
- 14. FMV-NRW52S(または FMV- NCB52)を取り外します。
- 15. 【Ctrl】キーと【Alt】キーを押しながら、【Delete】キーを押します。 パソコンが再起動します。

以上で、「リカバリ CD-ROM を実行する」は完了です。

いて、「Windows をセットアップする」へ進みます。 続

# 3 Windows をセットアップする

次の手順で、Windows をセットアップします。

1. 「Microsoft Windows へようこそ」と表示されます。 画面右下の「→」ボタンをクリックします。

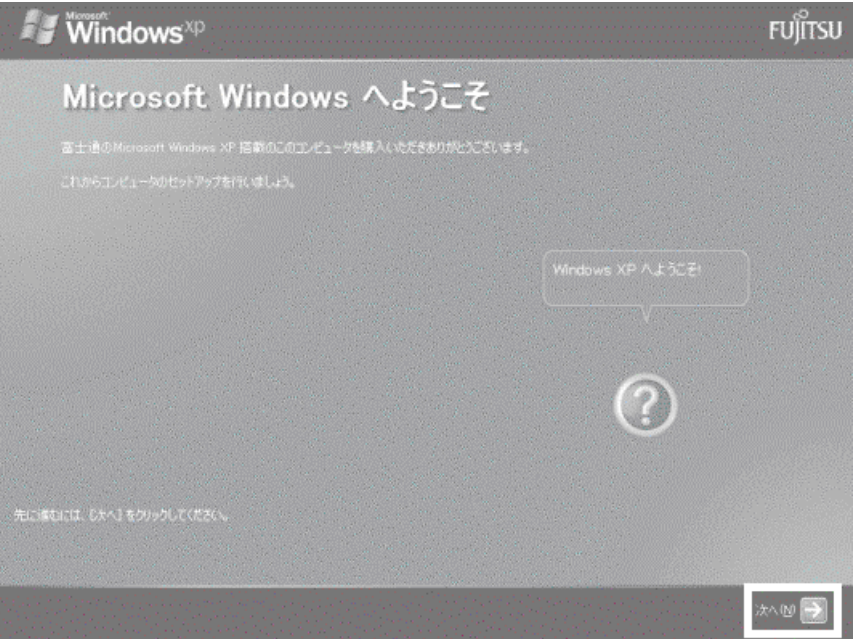

- 2. 「使用許諾契約」が表示されます。 「使用許諾契約」をよく読み、同意する場合は、画面左下の「同意します」をクリックし、画面右下の「→」ボタンを クリックします。
- 3. 「コンピュータに名前を付けてください」と表示されます。 何も入力しないで、画面右下の「→」ボタンをクリックします。
- 4. 「インターネット接続が選択されませんでした」と表示されます。 画面右下の「→」ボタンをクリックします。
- 5. 「Microsoft にユーザー登録する準備はできましたか?」と表示されます。 「いいえ、今回はユーザー登録しません」をクリックし、画面右下の「→」ボタンをクリックします。
- 「いいえ、今回はインターネットに接続しません」をクリックし、画面右下の「→」ボタンをクリックします。 6. 「今すぐインターネットアクセスのセットアップを行いますか?」と表示されます。

7. 「設定が完了しました」と表示されます。 画面右下の「→」ボタンをクリックします。

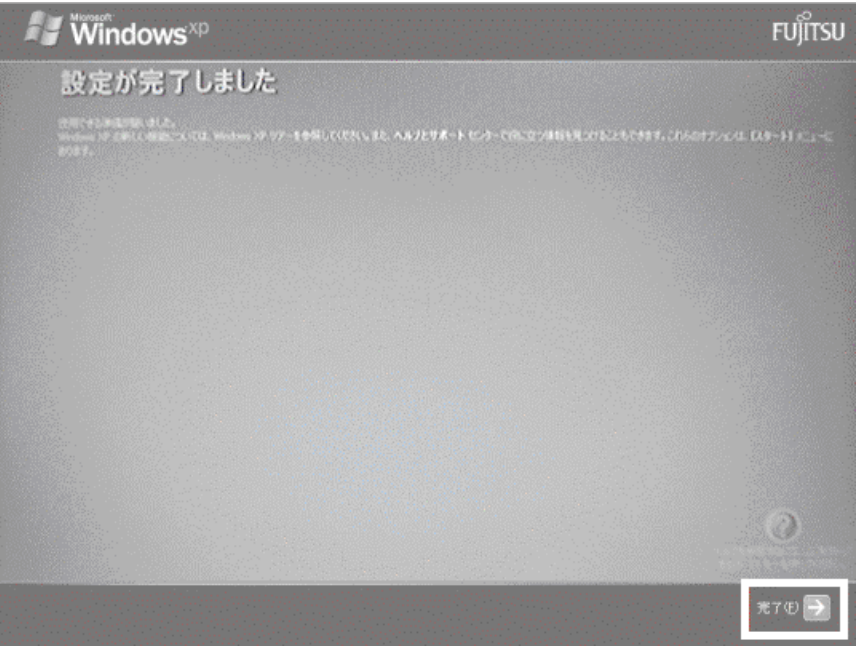

パソコンが再起動します。

いて、「外付け CD ドライブユニットのドライバをインストールする」へ進みます。 続 以上で、「Windows をセットアップする」は完了です。

# 4 外付け CD ドライブユニットのドライバをインストールする

次の手順で、外付け CD ドライブユニットのドライバをインストールします。

- 1. 外付け CD ドライブユニット(FMV-NCB52 / FMV-NRW52S など)をパソコン本体の USB コネクタに接続します。
- 2. お使いの外付け CD ドライブユニットにより、手順が異なります。
	- FMV-NCB52 をお使いの場合 8 ページの、「「アプリケーションのインストール」画面を表示する」へ進みます。 ドライバが自動でインストールされます。
	- 7 ページの、手順 3. へ進みます。 FMV-NRW52S をお使いの場合 ドライバを手動でインストールします。

3. 「新しいハードウェアの検索ウィザードの開始」と表示されます。 「一覧または特定の場所からインストールする」をクリックし、「次へ」ボタンをクリックします。

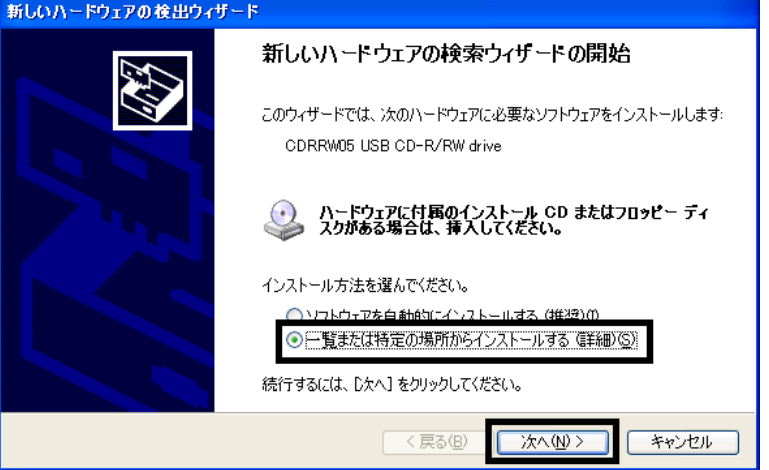

4. 「検索とインストールのオプションを選んでください。」と表示されます。 「次の場所で最適のドライバを検索する」をクリックします。

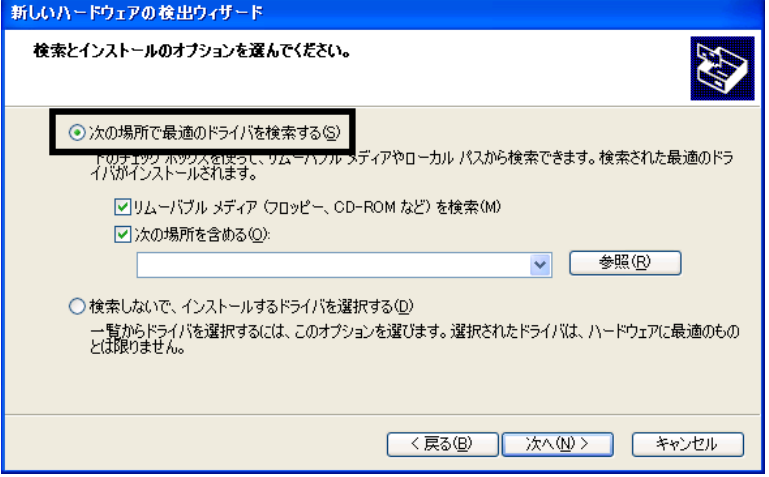

5. 「次の場所を含める」をクリックし、チェックを付けます。

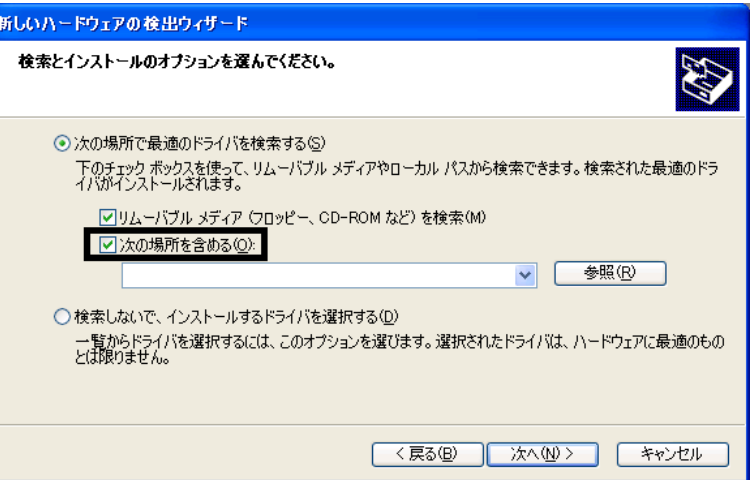

6. 「次の場所を含める」の下の欄に次のように入力します。

### c:¥fjuty¥fmvnrw52s

7. 「次へ」ボタンをクリックします。

- 8. 「ハードウェアのインストール」と表示されます。 「続行」ボタンをクリックします。
- 9. インストールが開始されます。 完了するまで、そのまましばらく待ちます。
- 10. 「新しいハードウェアの検索ウィザードの完了」と表示されます。 「完了」ボタンをクリックします。
- 11. 「システム設定の変更」と表示されます。 「はい」ボタンをクリックします。 パソコンが再起動します。

以上で、「外付け CD ドライブユニットのドライバをインストールする」は完了です。 続いて、「「アプリケーションのインストール」画面を表示する」へ進みます。

# 5 「アプリケーションのインストール」画面を表示する

次の手順で、「アプリケーションのインストール」画面を表示します。

- 1. 「スタート」ボタン→「ファイル名を指定して実行」の順にクリックします。
- 2. 「ファイル名を指定して実行」が表示されます。 「名前」の欄に、次のとおり入力します。

### c:¥fiuty¥recvw¥recvw.exe

3. 「「アプリケーション CD1」をセットして[実行]ボタンを押してください。」と表示されたことを確認します。

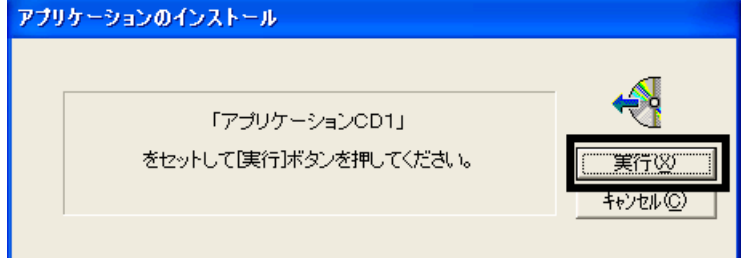

以上で、「「アプリケーションのインストール」画面を表示する」は完了です。 続いて、「FM かんたんインストールの「標準」ボタンでアプリケーションをインストールする」へ進みます。

## 6 FM かんたんインストールの「標準」ボタンでアプリケーションをインストールする

「アプリケーション CD 1」~「アプリケーション CD 2」を用意します。 次の手順で、アプリケーションをインストールします。

1. 「アプリケーションCD 1」をセットします。

### ≪アドバイス≫

Windowsが実行する動作を選んでください。」と表示された場合は、「キャンセル」ボタンをクリックします。 「

2. 「実行」ボタンをクリックします。

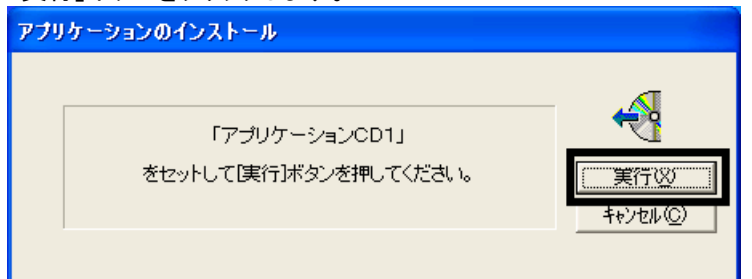

3. 「FM かんたんインストール」が表示されます。

画面右上の「標準」ボタンをクリックし、アプリケーション名の左側に赤い三角形のマークが表示されたことを確 認します。

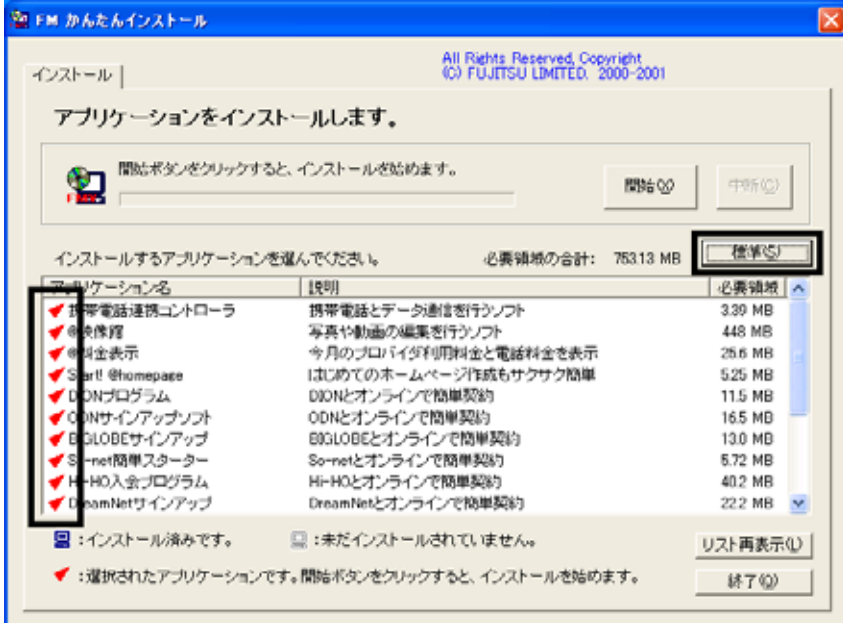

- 4. 画面の右上にある、「開始」ボタンをクリックします。
- 5. 「インストールを開始します。」と表示されます。 「OK」ボタンをクリックします。

6. インストールが開始されます。 完了するまで、そのまましばらく待ちます。

### ≪アドバイス≫

インストール中に、「乗換案内 時刻表対応版 Setup」や「FMかんたんインストールと他のアプリ連携用データを コピーしています。」と表示された場合は、何も操作をせずに待ちます。

- 7. 「FM かんたんインストール [処理結果]」が表示されます。 「閉じる」ボタンをクリックします。
- 8. 「終了」ボタンをクリックし、「FM かんたんインストール」を閉じます。
- 9. 「「アプリケーションCD2」をセットして[実行]ボタンを押してください。」と表示されます。 「アプリケーションCD 1」を取り出し、「アプリケーションCD 2」をセットしてから、「実行」ボタンをクリックします。

### ≪アドバイス≫

「Windowsが実行する動作を選んでください。」と表示された場合は、「キャンセル」ボタンをクリックします。

- 10. 「FM かんたんインストール」が表示されます。 画面右上の「標準」ボタンをクリックし、アプリケーション名の左側に赤い三角形のマークが表示されたことを確 認します。
- 11. 画面の右上にある、「開始」ボタンをクリックします。
- 12. 「インストールを開始します。」と表示されます。 「OK」ボタンをクリックします。
- 13. インストールが開始されます。 完了するまで、そのまましばらく待ちます。
- 14. 「FM かんたんインストール [処理結果]」が表示されます。 「閉じる」ボタンをクリックします。
- 15. 画面右下の「終了」ボタンをクリックし、「FM かんたんインストール」を閉じます。
- 16. 「アプリケーション CD 2」を取り出します。

以上で、「FM かんたんインストールの「標準」ボタンでアプリケーションをインストールする」は完了です。 続いて、「「必ず実行してください」を実行する」へ進みます。

# 7 「必ず実行してください」を実行する

次の手順で、「必ず実行してください」を実行します。

- 1. 「スタート」ボタン→「必ず実行してください」の順にクリックします。
- 2. 「このパソコンに最適な設定を行います」が表示されます。 「実行する」ボタンをクリックします。 Dこのパソコンに最適な設定を行います このパソコンをより使いやすくするための設定を行います。<br>実行しない場合、いくつかの機能が使用できません。<br>必ず実行し、設定を行ってください。

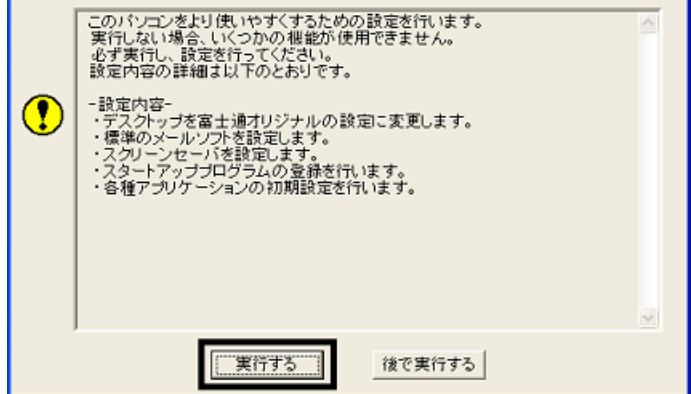

3. 「「OK」をクリックすると自動的に再起動し、パソコンが使えるようになります。」と表示されます。 「OK」ボタンをクリックします。

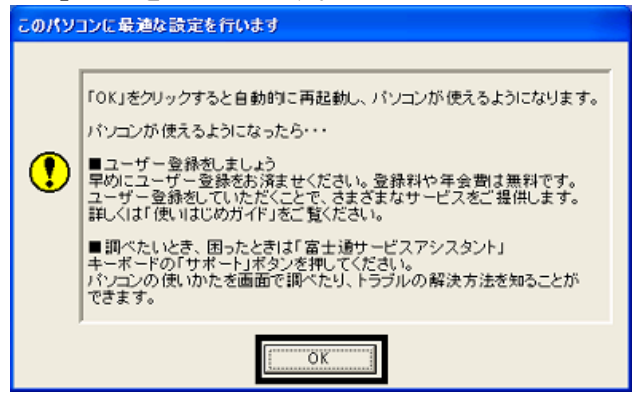

4. パソコンの設定が自動的に行われます。 完了するまで、そのまましばらく待ちます。 パソコンの設定が完了すると、自動的にパソコンが再起動します。

以上で、「「必ず実行してください」を実行する」は完了です。 続いて、「FM かんたんインストールで OASYS ビューアをインストールする」へ進みます。

## 8 FM かんたんインストールで OASYS ビューアをインストールする

「アプリケーション CD 1」を用意します。 次の手順で、OASYS ビューアをインストールします。

1. 「アプリケーションCD 1」をセットします。

### ≪アドバイス≫

「Windowsが実行する動作を選んでください。」と表示された場合は、「キャンセル」ボタンをクリックします

- 2. 「マイコンピュータ」→「APLCD (E:)」の順にクリックします。
- 3. 青いパソコンに赤い文字で FMV と描かれた、「EzInst」(または「EzInst.exe」)をクリックします。

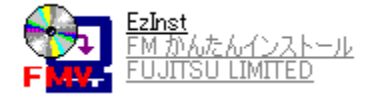

4. 「FM かんたんインストール」が表示されます。

「アプリケーション名」欄から、「OASYS ビューア」をクリックし、左側に赤い三角形のマークが表示されたことを 確認します。

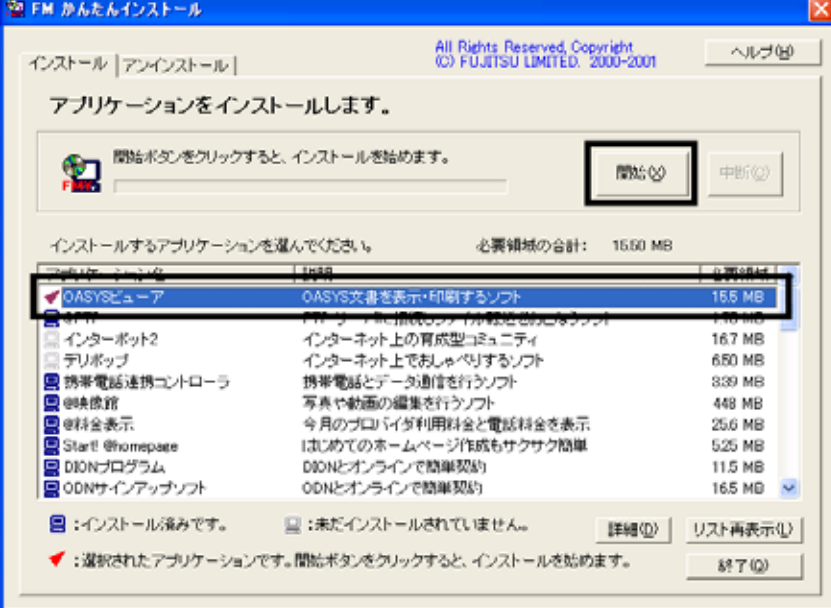

- 5. 画面の右上にある「開始」ボタンをクリックします。
- 6. 「インストールを開始します。」と表示されます。 「OK」ボタンをクリックします。
- 7. 「手動でインストールします。」と表示されます。 「OK」ボタンをクリックします。
- 8. 「WinZip Self-Extractor [Oasvc800.exe]」が表示されます。 「Setup」ボタンをクリックします。

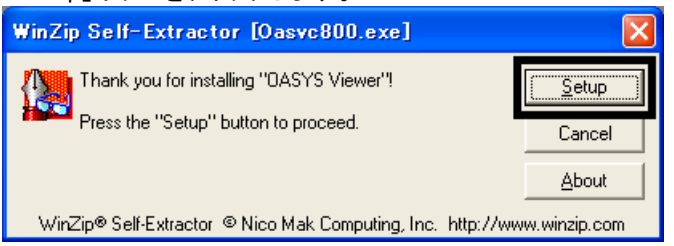

- 9. 「OASYS Viewer V8 インストール」が表示されます。 「OK」ボタンをクリックします。
- 10. 「ようこそ」が表示されます。

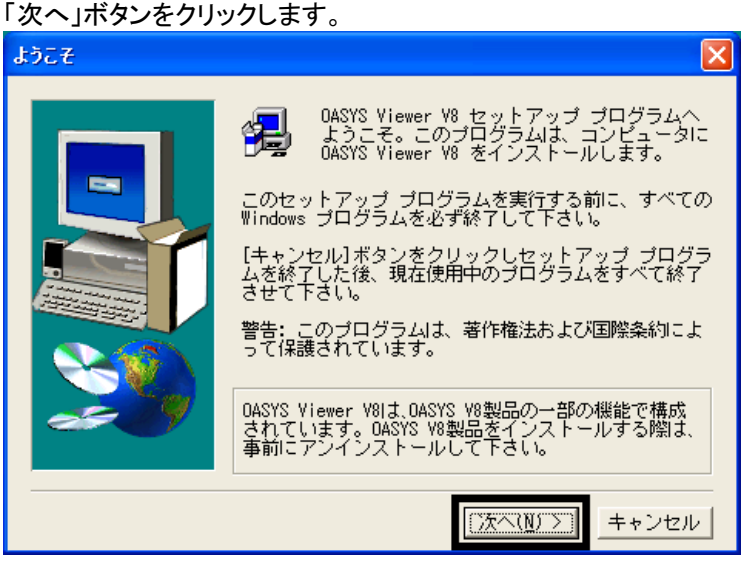

- 11. 「使用許諾契約」が表示されます。 「使用許諾契約」をよく読み、同意する場合は、「はい」ボタンをクリックします。
- 12. 「インストール先の選択」が表示されます。 「次へ」ボタンをクリックします。 13. 「プログラム フォルダの選択」が表示されます。
- 「次へ」ボタンをクリックします。
- 14. 「ファイル コピーの開始」が表示されます。 「次へ」ボタンをクリックします。
- 15. インストールが開始されます。 完了するまで、そのまましばらく待ちます。
- 16. 「セットアップの完了」が表示されます。 「完了」ボタンをクリックします。
- 17. 「WinZip Self-Extractor [Oasvc800.exe]」が自動で終了します。 「×」ボタンをクリックし、「APLCD (E:)」を閉じます。
- 18. 「アプリケーション CD 1」を取り出します。
- 19. 「スタート」ボタン→「終了オプション」→「再起動」ボタンの順にクリックします。 パソコンが再起動します。

以上で、「FM かんたんインストールで OASYS ビューアをインストールする」は完了です。 続いて、「ご購入時と同じ状態や設定にする」へ進みます。

## 9 ご購入時と同じ状態や設定にする

アプリケーションをインストールした後で、お使いのパソコンを購入時の状態と同じ状態にするときは、次の操作を順 に行います。

### ■ デスクトップのショートカットアイコンを削除する

アプリケーションをインストールするとデスクトップ画面に、簡単にアプリケーションの起動ができるようにショートカッ トアイコンが作成されることがあります。

次の手順で、デスクトップ画面のショートカットアイコンを削除します。

#### ≪アドバイス≫

- ご購入時の設定では、「マイコンピュータ」、「マイドキュメント」、「ごみ箱」のアイコンだけがデスクトップ画 面に表示されています。
- ショートカットアイコンの削除を行っても、アプリケーション自体が削除されることはありません。
- 1. 不要なアイコンを右クリックし、表示されるメニューから「削除」をクリックします。

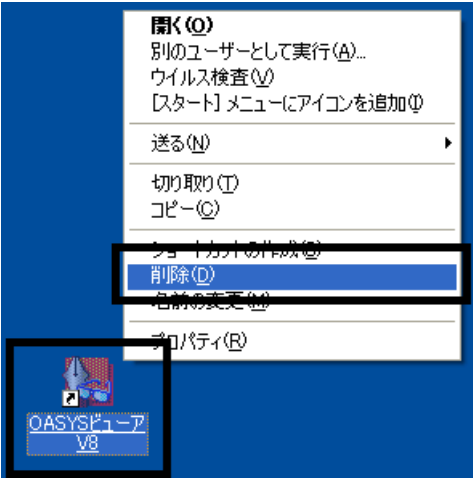

(OASYS ビューア V8 のショートカットアイコンを右クリックしたときの例)

2. ショートカットの削除の確認」が表示されます。 「ショートカットの削除」ボタンをクリックします。

#### ≪アドバイス≫

ショートカットアイコンによっては、確認画面が表示されない場合があります。

3. デスクトップ画面に、削除したショートカットアイコンが表示されていないことを確認します。

### ≪アドバイス≫

デスクトップ画面に、「マイコンピュータ」、「マイドキュメント」、「こみ箱」のアイコンだけが表示されるまで、手順1. ~3 を繰り返します。

### ■ SigmaTel Audio の設定を変更する

「SigmaTel Audio」はサウンドドライバです。 次の手順で、「SigmaTel Audio」の設定を変更します。

1. 「スタート」ボタン→「コントロールパネル」の順にクリックします。

2. 「コントロールパネル」が表示されます。 左側の項目から、「クラシック表示に切り替える」をクリックします。

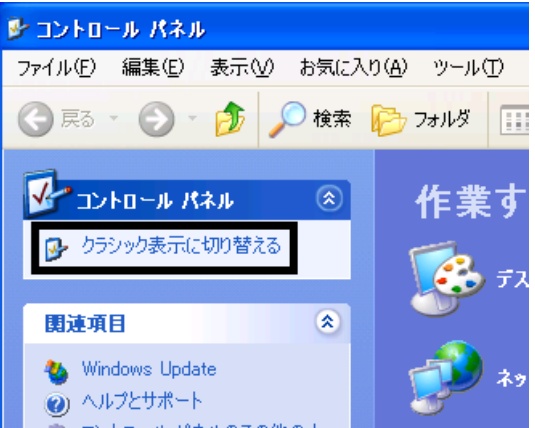

### ≪アドバイス≫

左側の項目に、「カテゴリ表示に切り替える」と表示されている場合は、そのまま次の手順へ進みます。

3. Σと T が重なって描かれた、「SigmaTel Audio」アイコンをクリックします。

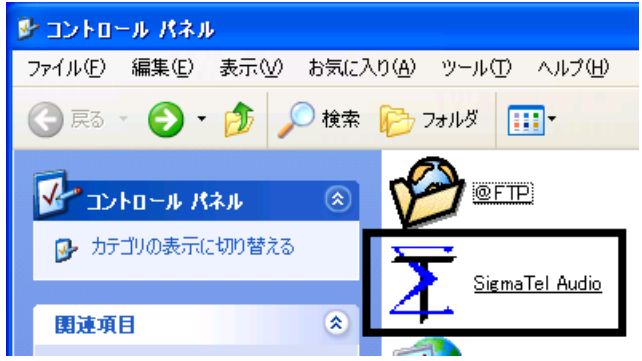

4. 「SigmaTel Audio」が表示されます。

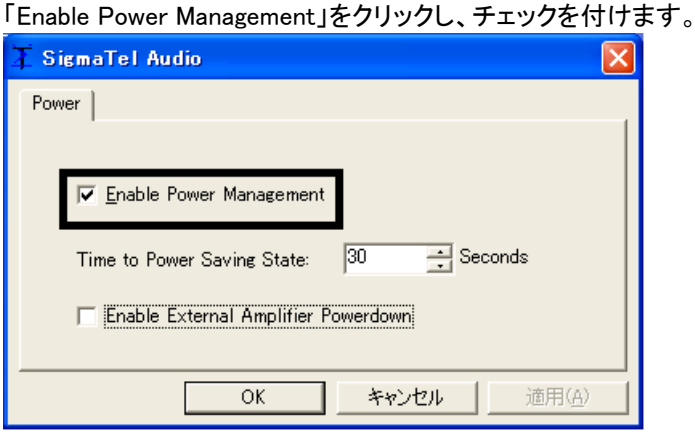

5. 「Time To Power Saving State」の「▼」または「▲」ボタンをクリックし、時間の値を「30」に設定します。

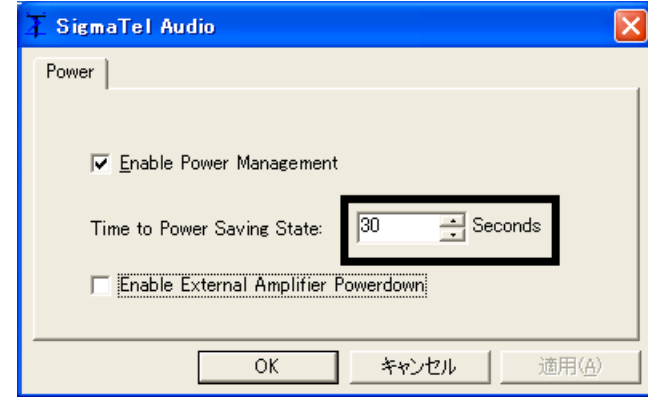

- 6. 「OK」ボタンをクリックします。
- 7. 「コントロールパネル」に戻ります。 左側の項目の、「カテゴリの表示に切り替える」をクリックします。

≪アドバイス≫

手順 2. で、左側の項目に、「カテゴリ表示に切り替える」と表示されていた場合は、そのまま次の手順へ進みま す。

8. 「×」ボタンをクリックし、「コントロールパネル」を閉じます。

以上で、「ご購入時と同じ状態や設定にする」は完了です。 引き続き、第 2 章をご覧ください。

第2章

# Microsoft Office やサービスアシスタントなどのインストール

## 1 Office XP Personal をインストールする

次の手順で、Office XP Personal をインストールします。

- 1. 「Microsoft Office XP Personal」と表記されているディスクをセットします。
- 2. 「Microsoft Office XP セットアップ」が表示されます。 「ューザー名」「頭文字」「所属」を必要に応じて入力します。

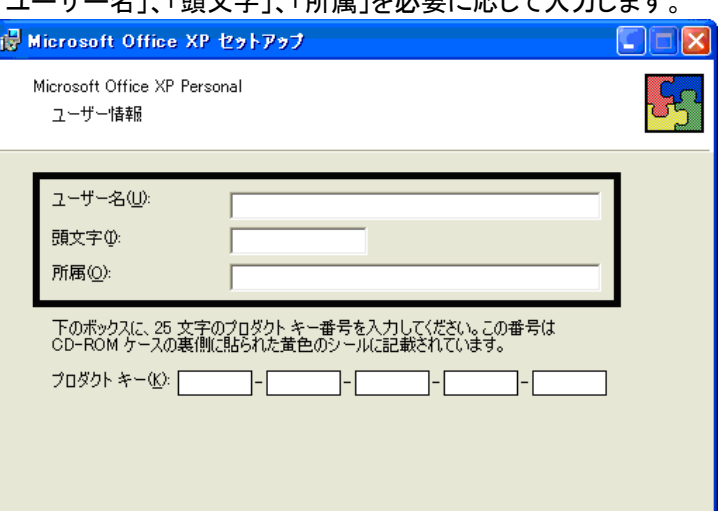

## ≪アドバイス≫

入力を省略することもできます。

3. 「プロダクトキー」欄に、Microsoft Office XPのプロダクトキーを入力し、「次へ」ボタンをクリックします。

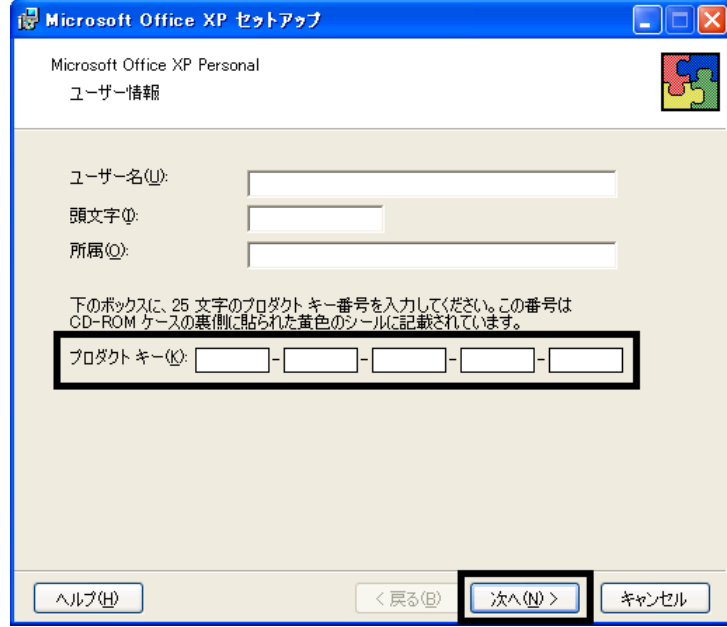

### ≪アドバイス≫

- プロダクトキーは、「Microsoft Office XP Personal」と表記されているディスクが収納されていたビニールの 封筒に同封の、白い紙に貼られた黄色のシールに記載されています。
- プロダクトキーの入力を省略することはできません。

4. 「使用許諾契約書」と表示されます。 「使用許諾契約書」をよく読み、同意する場合は、「「使用許諾契約書」の条項に同意します」をクリックしてチェッ クを付け、「次へ」ボタンをクリックします。

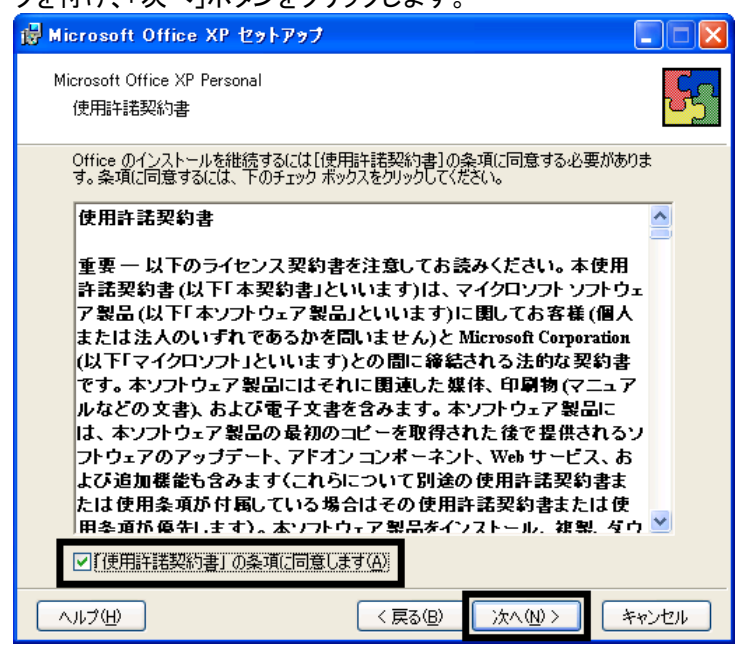

- 5. 「インストールの種類を指定してください」と表示されます。
	- 「インストールの種類を選択してください」の項目の「カスタム」をクリックし、「次へ」ボタンをクリックします。

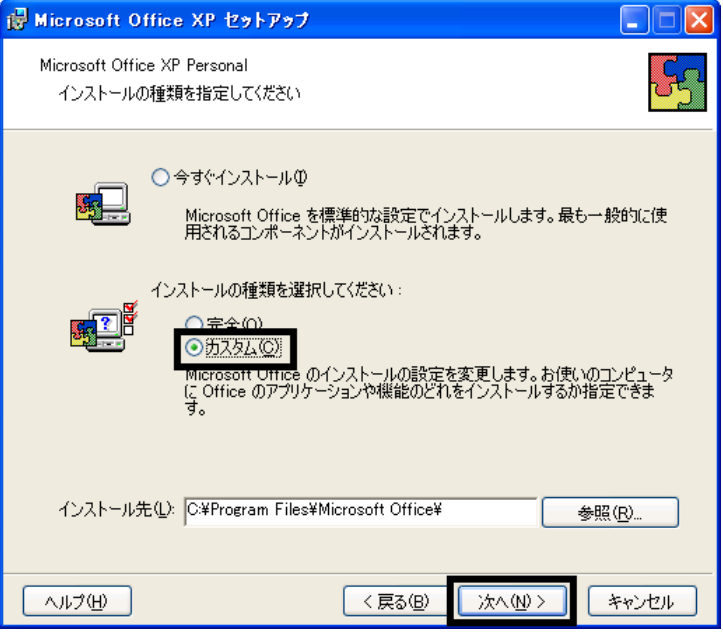

6. 「インストールするアプリケーションを指定してください」と表示されます。 「アプリケーションごとにオプションを指定してインストールします」をクリックし、「次へ」ボタンをクリックします。

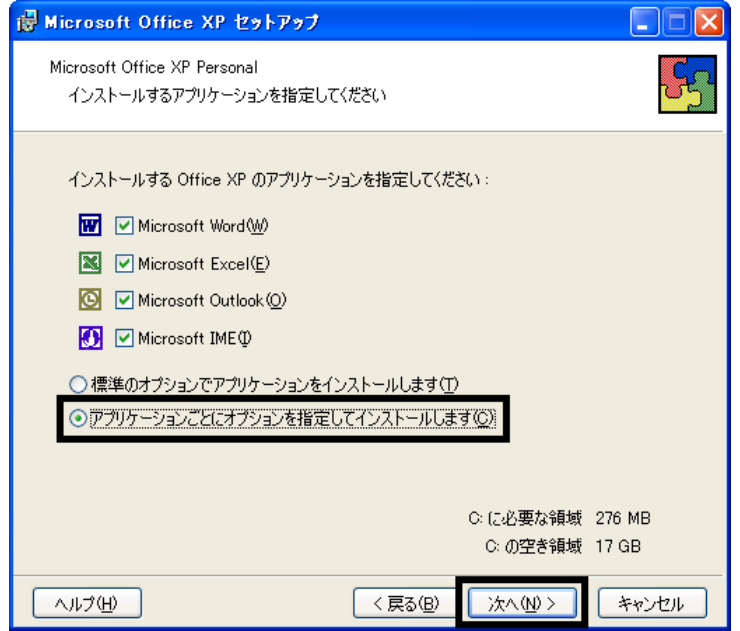

7. 「Office のアプリケーションとツールのインストールオプションを指定してください」と表示されます。 「Microsoft Office」の ー (灰色の四角形)をクリックし、表示されるメニューから、「マイコンピュータからすべて 実行」をクリックします。

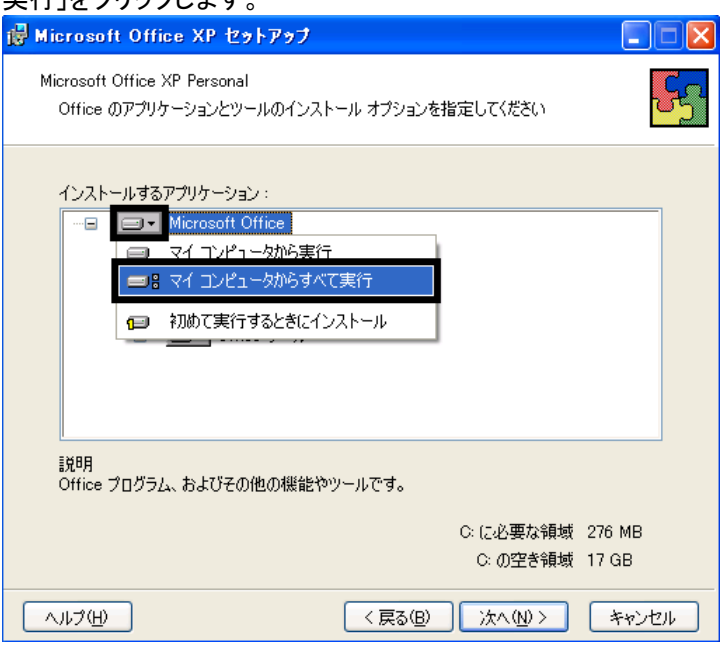

8. 「Microsoft Excel for Windows」の「+」をクリックします。

9. 「読み上げ」の ■▼(灰色の四角形)をクリックし、表示されるメニューから、「インストールしない」をクリックしま す。

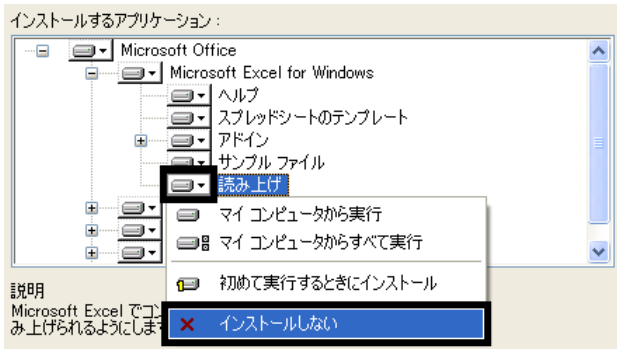

- 10. 「Office 共有機能」の「+」をクリックします。
- 11. 「入力システムの拡張」の「+」をクリックします。
- 12. 「音声」の <mark>■ ▼</mark> (灰色の四角形)をクリックし、表示されるメニューから、「インストールしない」をクリックします。<br><mark>インストールするアカリーション:</mark>

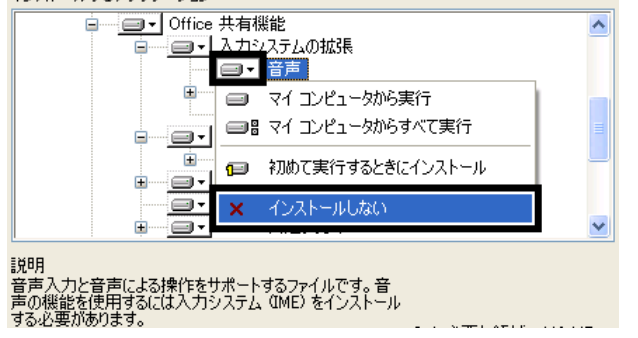

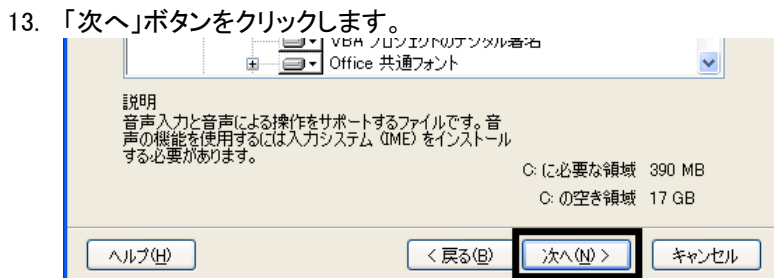

14. 「インストールを開始します」と表示されます。

「完了」ボタンをクリックします。 Microsoft Office XP セットアップ Microsoft Office XP Personal インストールを開始します インストールを開始します。以下の内容が実行されます。 - 以下のアプリケーションをインストールします Microsoft Word -<br>(マイ コンピュータから実行)  $\bigoplus$ - ... コンピュータから実行) Microsoft Excel  $\qquad \qquad \qquad \qquad \qquad \qquad \qquad \qquad \qquad$ マイコンピュータから実行) Microsoft Outlook  $\qquad \qquad \qquad \qquad \qquad \qquad \qquad \qquad \qquad$ (マイ コンピュータから実行)  $\Rightarrow$ Microsoft IME C: に必要な領域 390 MB C: の空き領域 17 GB ヘルプ(<u>H</u>) 〈戻る(B) 完了(D) キャンセル

- 15. インストールが開始されます。 完了するまで、そのまましばらく待ちます。
- 16. 「Office XP セットアップ」が表示されます。

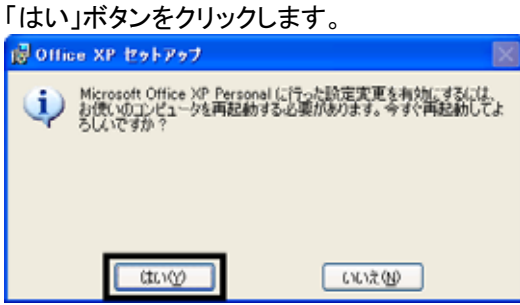

- 17. パソコンが再起動します。
- 「Microsoft Office XP Personal」と表記されているディスクを取り出します。
- 18. 「スタート」ボタンを右クリックし、表示されるメニューから、「開く All Users」をクリックします。

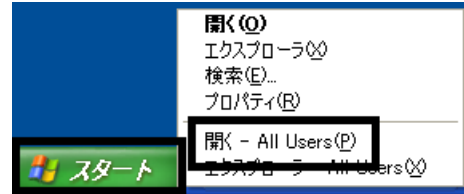

- 19. 「スタートメニュー」が表示されます。
- 「プログラム」フォルダ→「スタートアップ」フォルダの順にクリックします。
- 20. 「Microsoft Office」アイコンを右クリックし、表示されるメニューから、「削除」をクリックします。

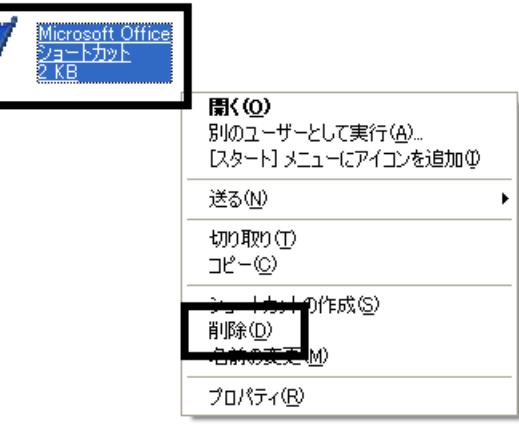

21. 「ショートカットの削除の確認」が表示されます。 「ショートカットの削除」ボタンをクリックします。

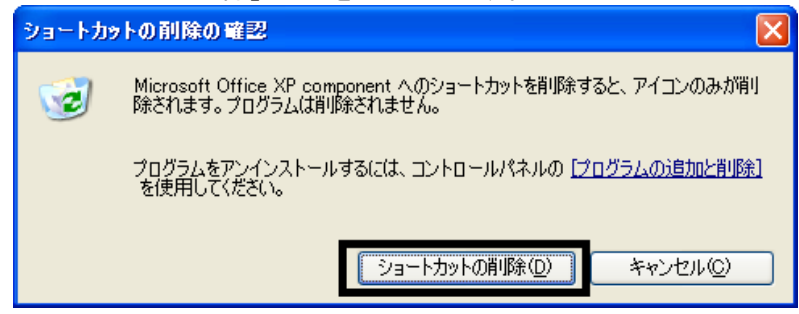

- 22. 「Microsoft Office」アイコンが表示されていないことを確認します。
- 23. 「×」ボタンをクリックし、すべての画面を閉じます。

以上で、「Office XP Personal をインストールする」は完了です。 続いて、「Microsoft Bookshelf Basic をインストールする」へ進みます。

## 2 Microsoft Bookshelf Basic をインストールする

次の手順で、Microsoft Bookshelf Basic をインストールします。

- 1. 「Microsoft Bookshelf Basic」と表記されているディスクをセットします。
- 2. 「Microsoft Bookshelf Basic Version 3.0 のウィザードへようこそ」と表示されます。 「次へ」ボタンをクリックします。
- 3. 「セットアップタイプ」が表示されます。 「標準」ボタンをクリックします。

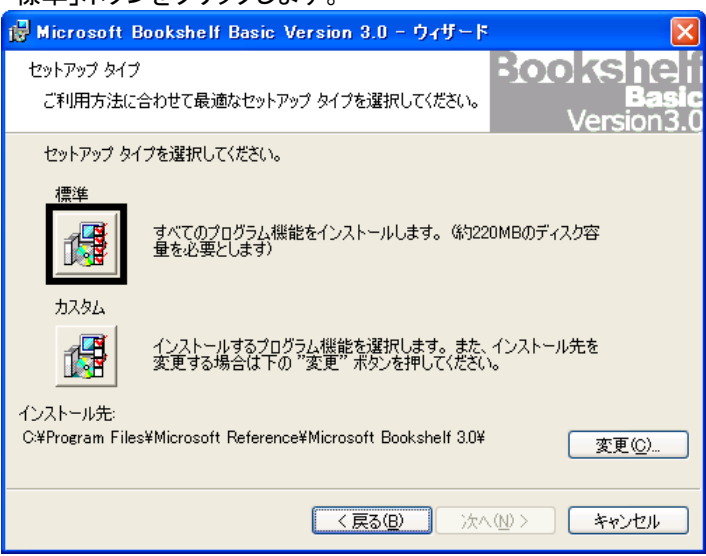

- 4. 「プログラムをインストールする準備ができました。」と表示されます。 「インストール」ボタンをクリックします。
- 5. インストールが開始されます。 完了するまで、そのまましばらく待ちます。
- 6. 「ウィザードを完了しました」と表示されます。

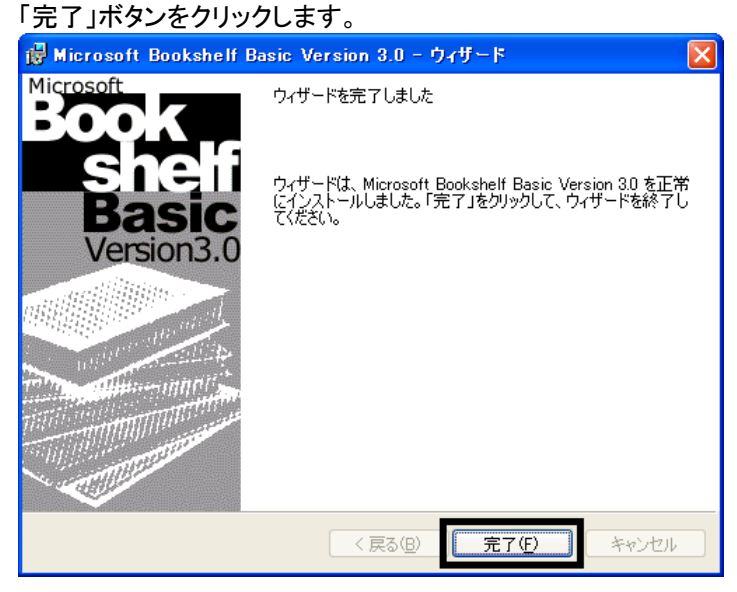

- 7. 「Microsoft Bookshelf Basic」と表記されているディスクを取り出します。
- 8. 「スタート」ボタン→「終了オプション」→「再起動」ボタンの順にクリックします。 パソコンが再起動します。

以上で、「Microsoft Bookshelf Basic をインストールする」は完了です。 続いて、「デスクトップの設定をご購入時と同じ状態にする」へ進みます。

# 3 デスクトップの設定をご購入時と同じ状態にする

Office XP Personal をインストールすると、デスクトップにアイコンが追加されたり、スタートアップの設定が変更された りします。

次の操作で、デスクトップの設定をご購入時と同じ状態にします。

## Microsoft Bookshelf Basic の常駐を解除する

次の手順で、Microsoft Bookshelf Basic の常駐を解除します。

1. 「スタート」ボタン→「すべてのプログラム」→「Microsoft Reference」→「Microsoft Bookshelf Basic Version3.0」の 順にクリックします。

≪アドバイス≫

「オンラインユーザー登録」が表示された場合は、「後で登録」ボタンをクリックします。

- 2. 「Microsoft Bookshelf Basic」が表示されます。 「ツール」メニュー→「オプション」の順にクリックします。
- 3. 「オプション」が表示されます。

「QuickShelf の設定」の項目の、「QuickShelf の開始(起動時にも自動的に開始します)」をクリックし、チェックを 外します。

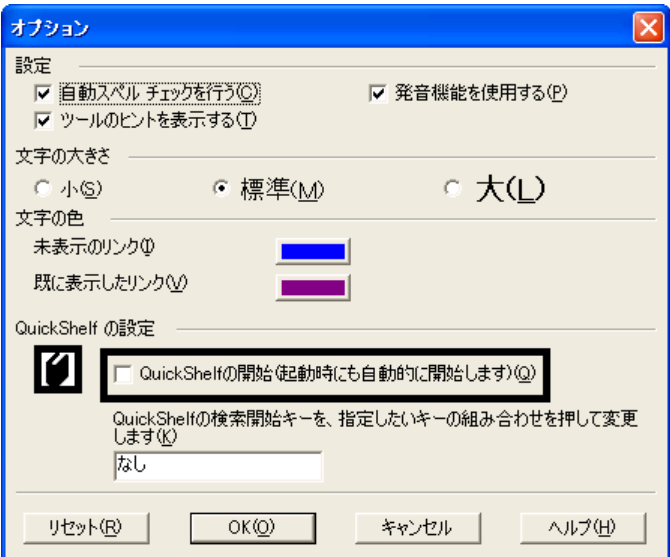

- 4. 「OK」ボタンをクリックします。
- 5. 「×」ボタンをクリックし、「Microsoft Bookshelf Basic」を閉じます。

## ■ Microsoft Outlook アイコンを削除する

次の手順で、「Microsoft Outlook」アイコンを解除します。

- 1. デスクトップの「Microsoft Outlook」アイコンを右クリックし、表示されるメニューから、「削除」をクリックします。
- 2. 「Microsoft Outlook アイコンをデスクトップから削除しますか?」と表示されます。 「はい」ボタンをクリックします。

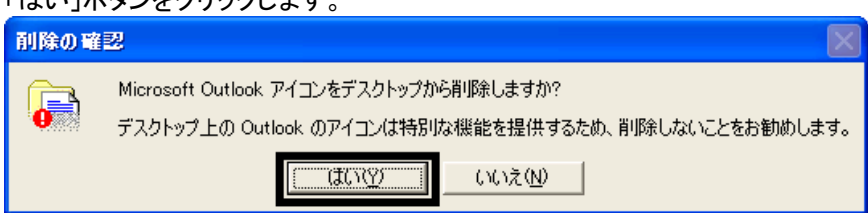

3. デスクトップに、「Microsoft Outlook」アイコンが表示されていないことを確認します。

## ■ スタートメニューの設定を変更する

スタートメニューの「電子メール」には、ご購入時の状態で、@メールが表示されています。 Office XP Personal をインストールすると、Microsoft Outlook へ変更されることがあります。

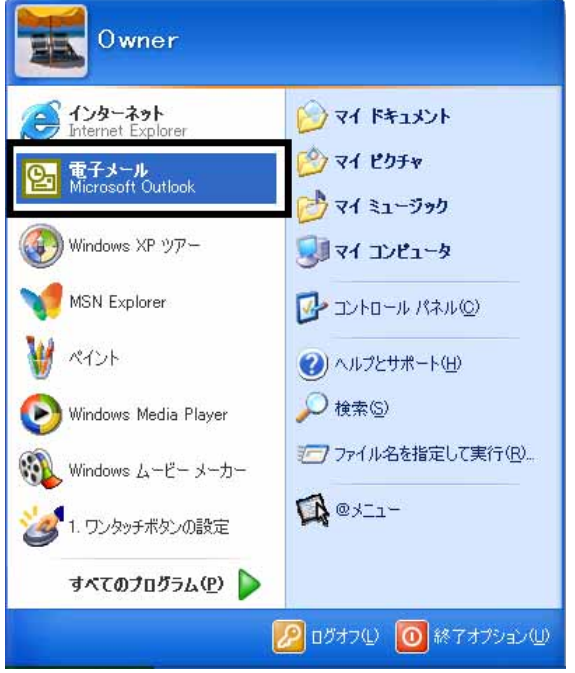

(スタートメニューの「電子メール」に、「Microsoft Outlook」と表示されている例)

スタートメニューの「電子メール」に Microsoft Outlook と表示されているときは、@メールへ変更します。 次の手順で、Microsoft Outlook から@メールへ変更します。

- 1. 「スタート」ボタンを右クリックし、表示されるメニューから、「プロパティ」をクリックします。
- 2. 「タスクバーと[スタート]メニューのプロパティ」が表示されます。 「[スタート]メニュー」タブをクリックします。 3. 「[スタート]メニュー」をクリックし、「カスタマイズ」ボタンをクリックします。

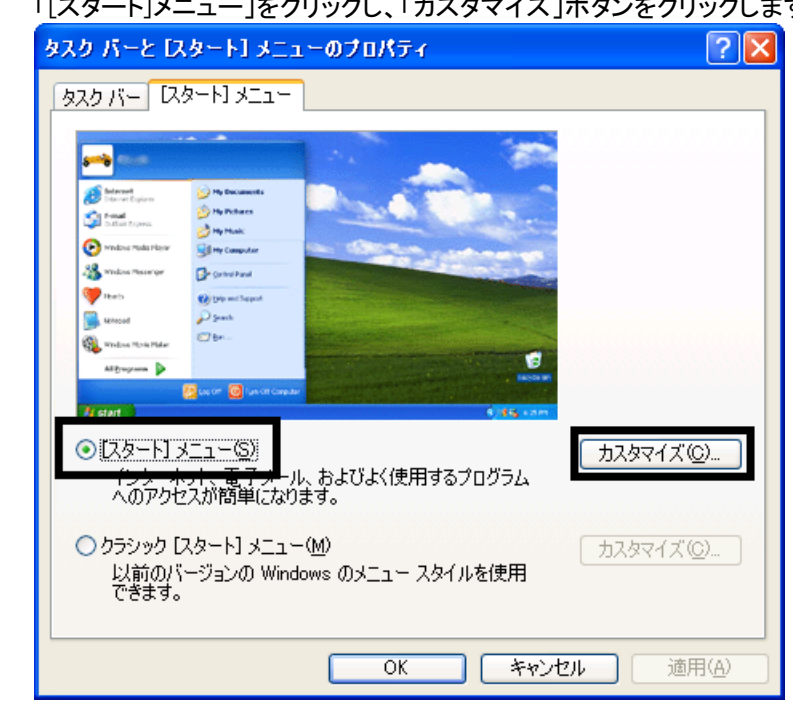

4. 「[スタート]メニューのカスタマイズ」が表示されます。 「全般」タブをクリックします。

5. 「電子メール」の「V」ボタンをクリックし、表示される一覧から、「@メール」をクリックします。

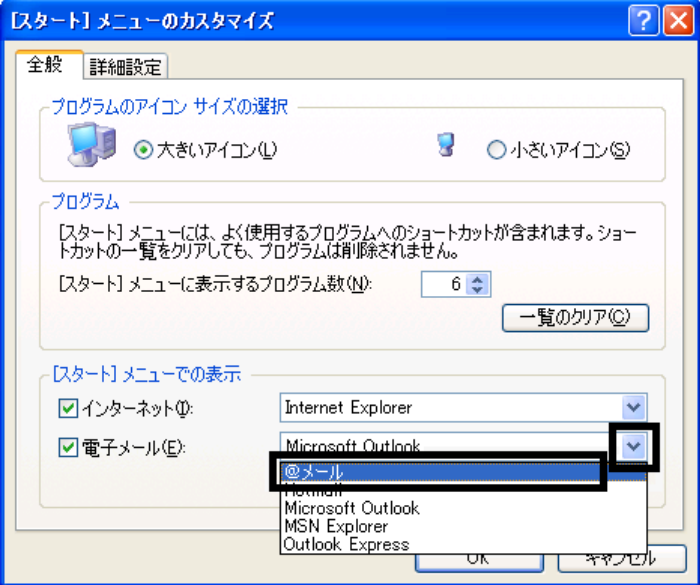

- 6. 「OK」ボタンをクリックします。
- 7. 「タスクバーと[スタート]メニューのプロパティ」に戻ります。 「OK」ボタンをクリックします。

以上で、「デスクトップの設定をご購入時と同じ状態にする」は完了です。 続いて、「富士通サービスアシスタントをインストールする」へ進みます。

## 4 富士通サービスアシスタントをインストールする

富士通サービスアシスタントは、パソコンの操作方法や、トラブルが発生したときの対処方法を調べるためのオンライ ンマニュアルです。

次の手順で、富士通サービスアシスタントをインストールします。

- 1. 「富士通サービスアシスタント CD」をセットします。
- 2. 「富士通サービスアシスタントの準備」が表示されます。 「開始」ボタンをクリックします。

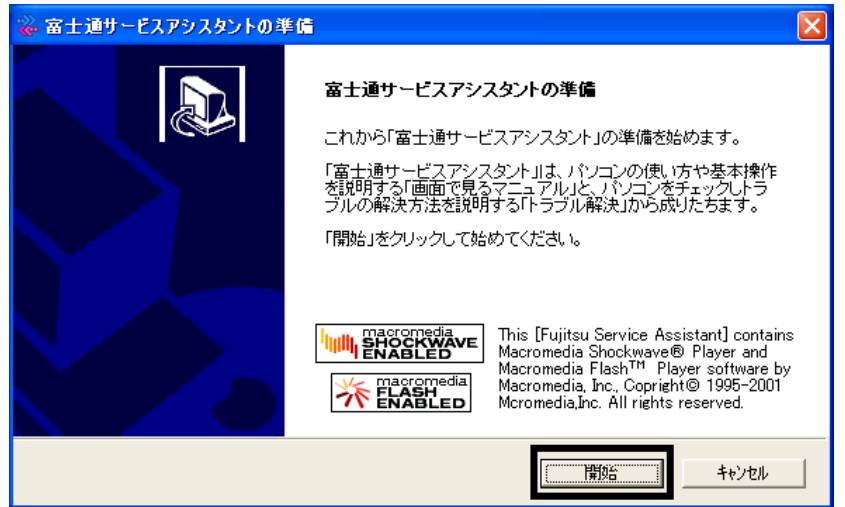

3. インストールが開始されます。 完了するまで、しばらく待ちます。 4. 「富士通サービスアシスタントの準備ができました。」と表示されます。 「終了」ボタンをクリックします。

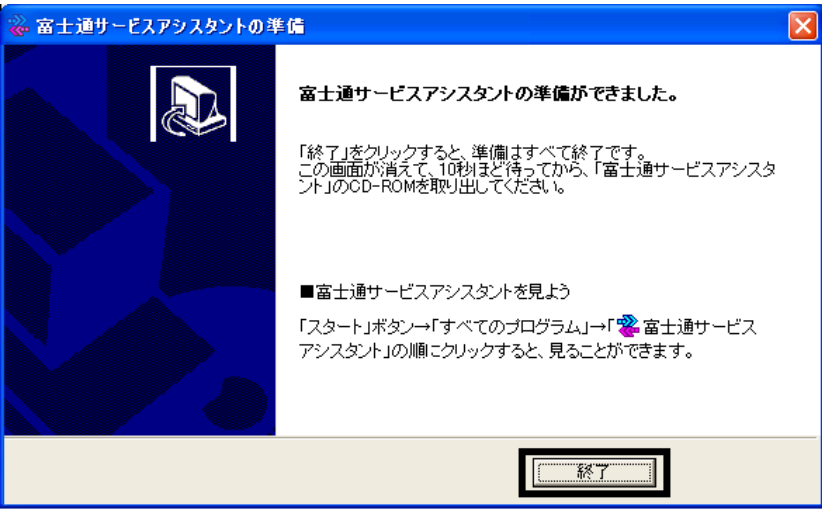

5. しばらくすると「富士通サービスアシスタントの準備」が閉じられます。 しばらく待ってから「富士通サービスアシスタント CD」を取り出します。

以上で、「富士通サービスアシスタントをインストールする」は完了です。 続いて、「プロアトラス 2002 をインストールする」へ進みます。

# 5 プロアトラス 2002 をインストールする

プロアトラス 2002 は、地図をパソコンで表示するアプリケーションソフトです。 次の手順で、プロアトラス 2002 をインストールします。

1. 「プロアトラス 2002」(または「プロアトラス 2002 Disk1」)と表記されているディスクをセットします。

### ≪アドバイス≫

「Windows が実行する動作を選んでください。」と表示された場合は、「キャンセル」ボタンをクリックします。

- 2. 「プロアトラス 2002 for FUJITSU 用のセットアップへようこそ」と表示されます。 「次へ」ボタンをクリックします。
- 3. 「使用許諾契約」と表示されます。 「使用許諾契約」をよく読み、同意する場合は「はい」ボタンをクリックします。
- 4. 「インストール先の選択」と表示されます。 「次へ」ボタンをクリックします。

5. 「コンポーネントの選択」と表示されます。 「標準」ボタンをクリックします。

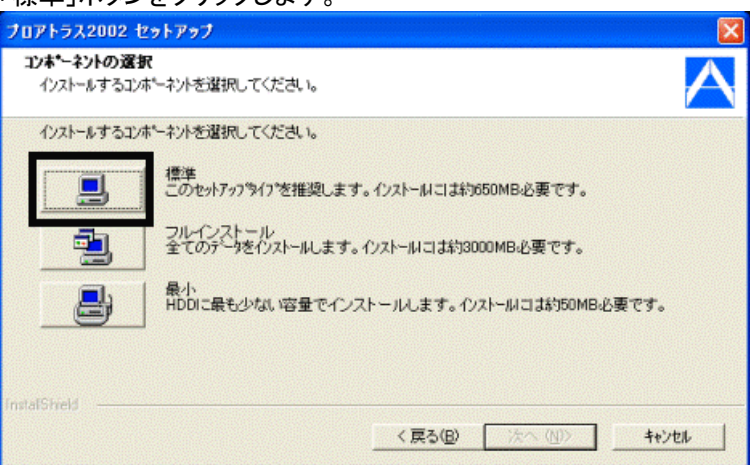

## ≪アドバイス≫

使用頻度やお使いのパソコンのハードディスク容量などに合わせて、「フルインストール」または「最小」も選択 可能です。

ご購入時の設定は「標準」でインストールされています。

- 6. 「プログラムフォルダの選択」と表示されます。 「次へ」ボタンをクリックします。
- 7. 「ディスプレイ画面サイズ」と表示されます。 「後で入力」ボタンをクリックします。

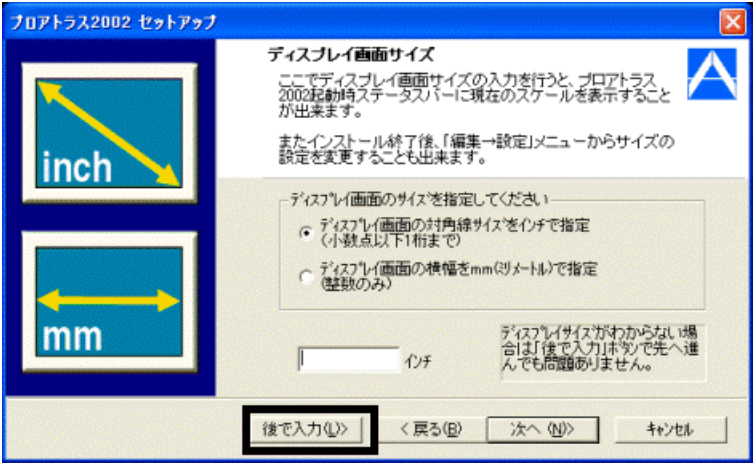

- 8. 「ファイルのコピーの開始」と表示されます。 「次へ」ボタンをクリックします。
- 9. インストールが開始されます。 完了するまで、そのまましばらく待ちます。
- 10. 「問い合わせ」が表示されます。 「いいえ」ボタンをクリックします。
- 11. 「WindowsXP の場合、コンピュータ管理者の権限が必要です。」と表示されます。 「OK」ボタンをクリックします。
- 12. 「ユーザー登録のお願い」が表示されます。 「OK」ボタンをクリックします。
- 13. 「プロアトラス 2002 セットアップ完了」と表示されます。
	- 「はい、直ちにプロアトラス 2002 ヘルプを参照します。」をクリックしてチェックを外し、「完了」ボタンをクリックしま す。

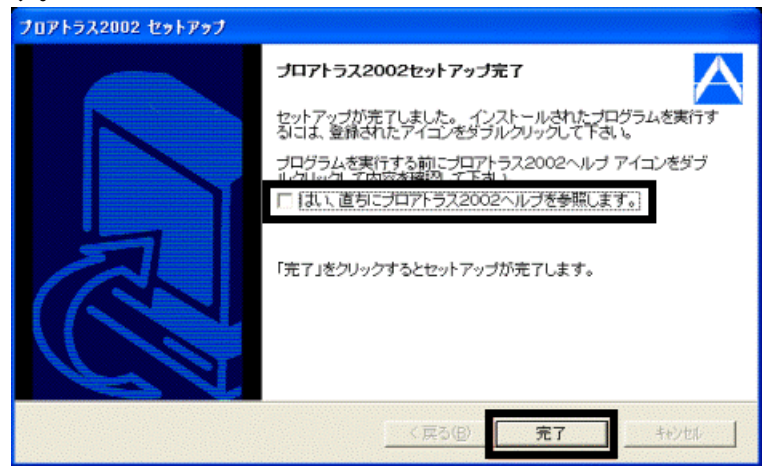

- 14. 「プロアトラス 2002 セットアップ完了」が閉じたことを確認し、「プロアトラス 2002」(または「プロアトラス 2002 Disk1」)と表記されているディスクを取り出します。
- 15. デスクトップの「プロアトラス 2002」アイコンを右クリックし、表示されるメニューから、「削除」をクリックします。
- 16. 「ショートカットの削除の確認」が表示されます。 「ショートカットの削除」ボタンをクリックします。
- 17. デスクトップに「プロアトラス 2002」のショートカットアイコンが表示されていないことを確認します。

以上で、「プロアトラス 2002 をインストールする」は完了です。 続いて、「AirH"IN モジュールをアップデートする」へ進みます。

# 6 AirH"IN モジュールをアップデートする

FMV-BIBLO LOOX T9/80W の AirH"IN モジュールを使用してインターネットに接続するためには、AirH"IN モジュー ルをアップデートします。

次の順に、アップデートします。

- AirH″IN サインアップ
- AirH" IN Module
- AirH″IN ユーティリティ

## ■ AirH″IN サインアップをアップデートする

次の手順で、AirH″IN サインアップをアップデートします。

1. 「アプリケーションCD 2」をセットします。

### ≪アドバイス≫

「Windowsが実行する動作を選んでください。」と表示された場合は、「キャンセル」ボタンをクリックします。

- 2. 「マイコンピュータ」→「APLCD (E:)」→「Update」フォルダ→「PACKET」フォルダ→「AirH″IN サインアップ」フォ ルダの順にクリックします。
- 3. 青地にパソコンの絵が描かれた、「HINSignup」(または「HINSignup.exe」)アイコンをクリックします。

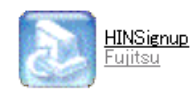

4. 「ファイル削除の確認」が表示されます。 「OK」ボタンをクリックします。

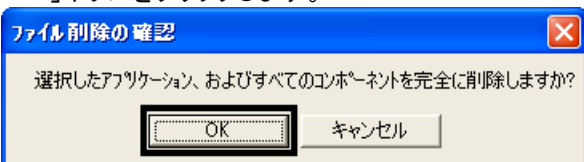

5. 完了するまで、そのまましばらく待ちます。 削除が開始されます。

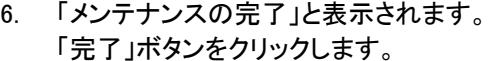

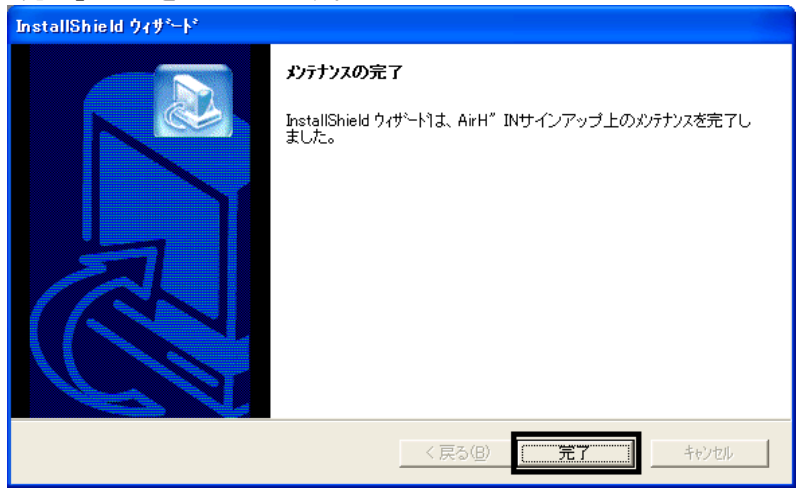

7. 青地にパソコンの絵が描かれた、「HINSignup」(または「HINSignup.exe」)アイコンをクリックします。

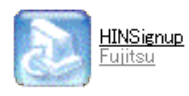

8. 「InstallShield ウィザードへようこそ」と表示されます。 「次へ」ボタンをクリックします。

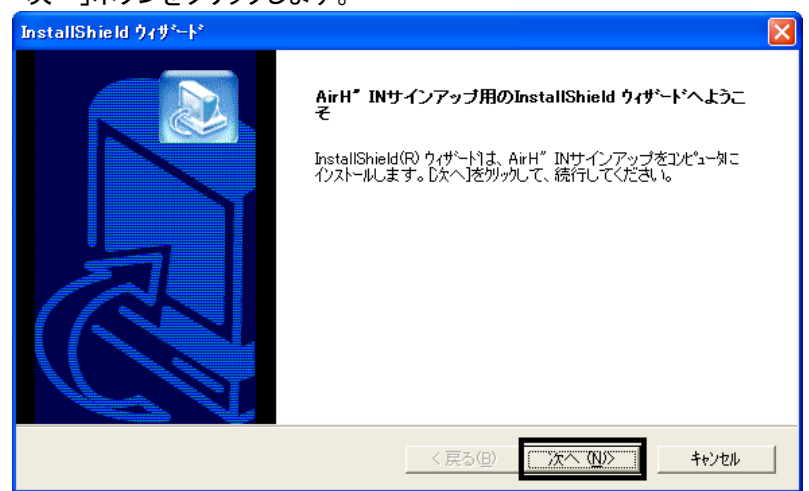

9. 「インストール先の選択」と表示されます。 「次へ」ボタンをクリックします。

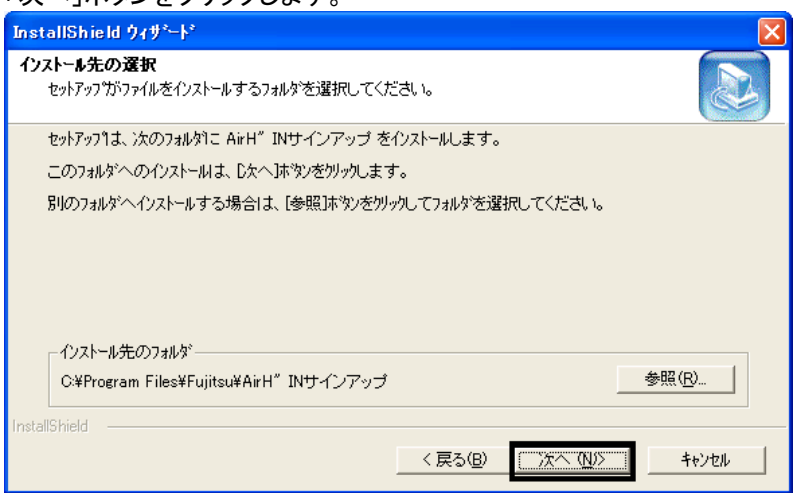

10. 「プログラムフォルダの選択」と表示されます。

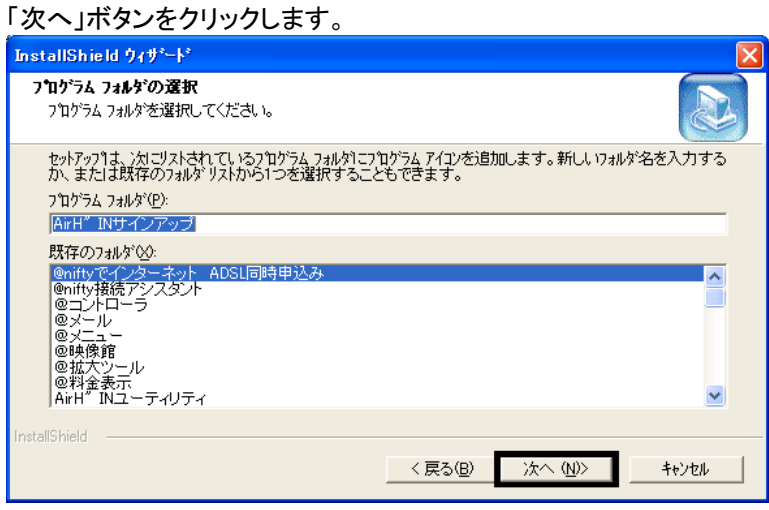

- 11. インストールが開始されます。 完了するまで、そのまましばらく待ちます。
- 12. 「Install Shield ウィザードの完了」と表示されます。 「完了」ボタンをクリックします。

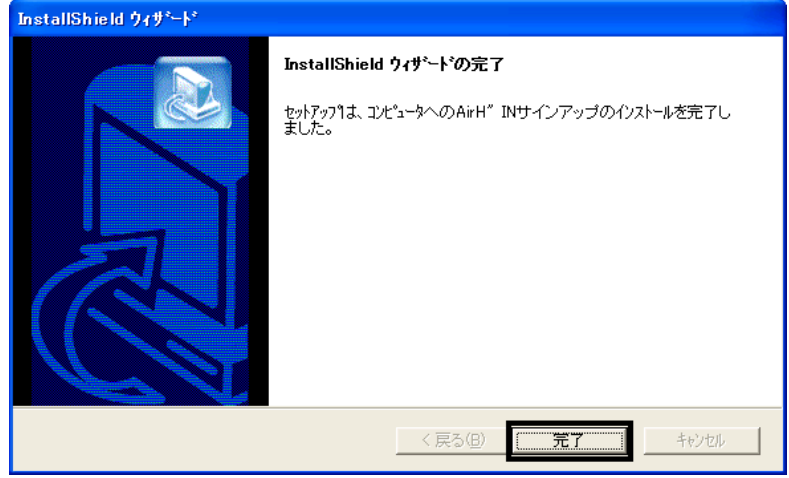

13. 「×」ボタンをクリックし、すべての画面を閉じます。

## ■ AirH"IN Module をアップデートする

次の手順で、AirH" IN Module をアップデートします。

- 1. 「マイコンピュータ」を右クリックし、表示されるメニューから、「プロパティ」をクリックします。
- 2. 「システムのプロパティ」が表示されます。

「ハードウェア」タブをクリックし、「デバイスマネージャ」ボタンをクリックします。

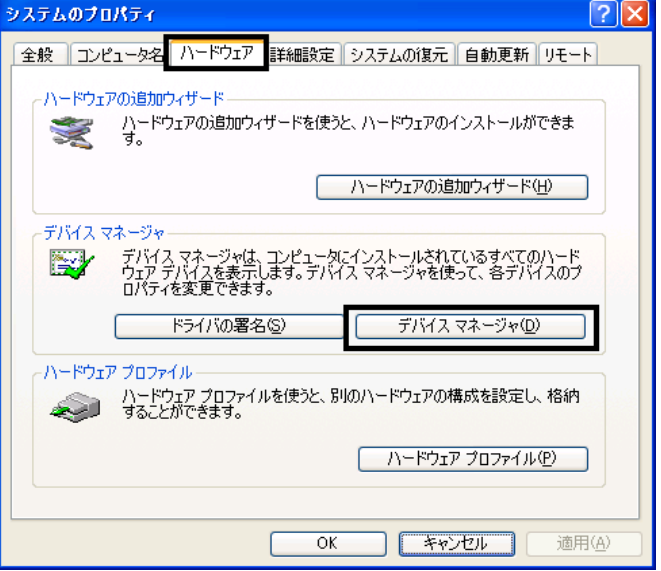

- 3. 「デバイスマネージャ」が表示されます。 「PCI」の「+」をクリックします。
- 4. 「AirH″IN Module」を右クリックし、表示されるメニューから「削除」をクリックします。

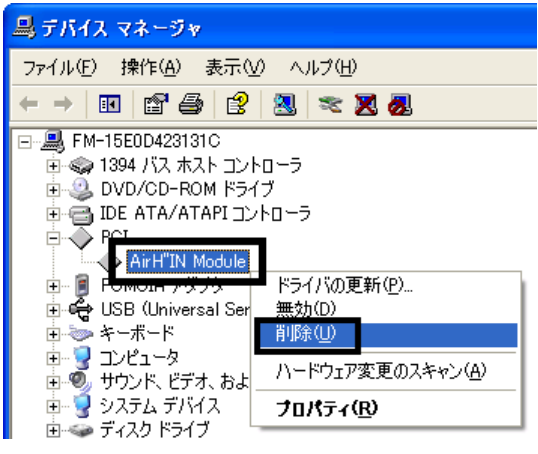

5. 「デバイスの削除の確認」が表示されます。 「OK」ボタンをクリックします。

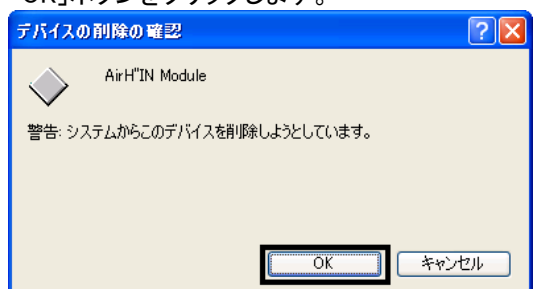

- 6. 「×」ボタンをクリックし、すべての画面を閉じます。
- 7. 「スタート」ボタン→「終了オプション」→「再起動」ボタンの順にクリックします。

8. パソコンが再起動したら、「必要なデバイスが見つかりません」と表示されます。 「OK」ボタンをクリックします。

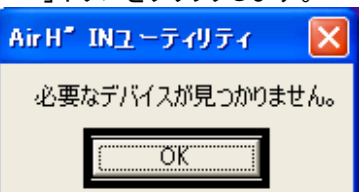

- 9. 「新しいハードウェアの検索ウィザードの開始」と表示されます。
	- 「一覧または特定の場所からインストールする(詳細)」をクリックし、「次へ」ボタンをクリックします。

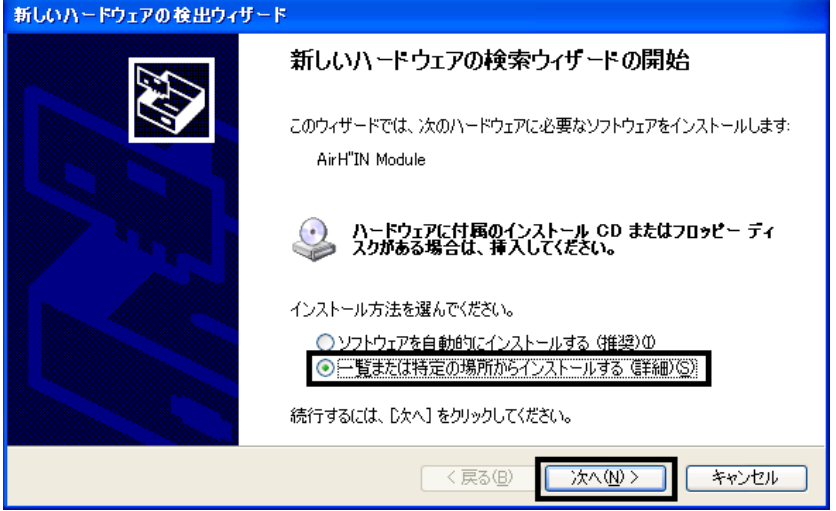

10. 「検索とインストールのオプションを選んでください。」と表示されます。 「次の場所で最適のドライバを検索する」をクリックし、「次の場所を含める」をクリックしチェックを付けてから、

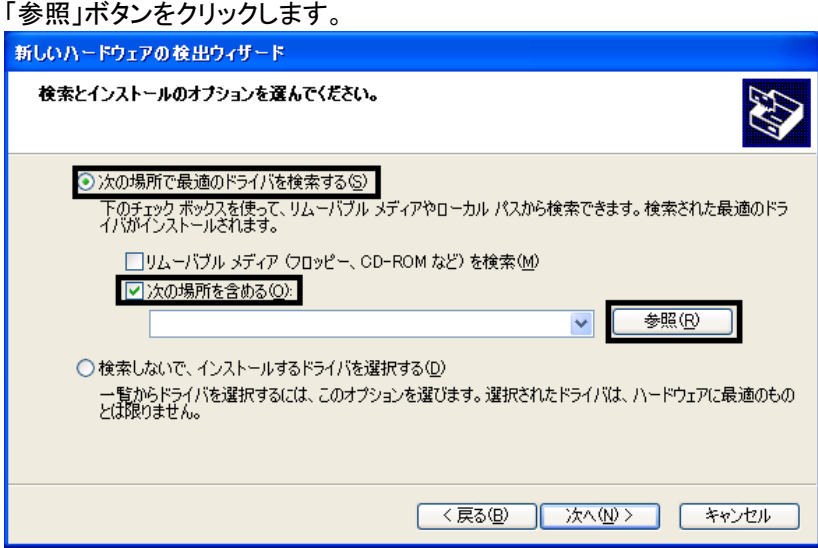

- 11. 「マイコンピュータ」の「+」をクリックします。
- 12. 「APLCD (E:)」の「+」をクリックします。
- 13. 「Update」フォルダの「+」をクリックします。
- 14. 「PACKET」フォルダの「+」をクリックします。

15. 「AirH″IN モジュール」フォルダをクリックし、「OK」ボタンをクリックします。

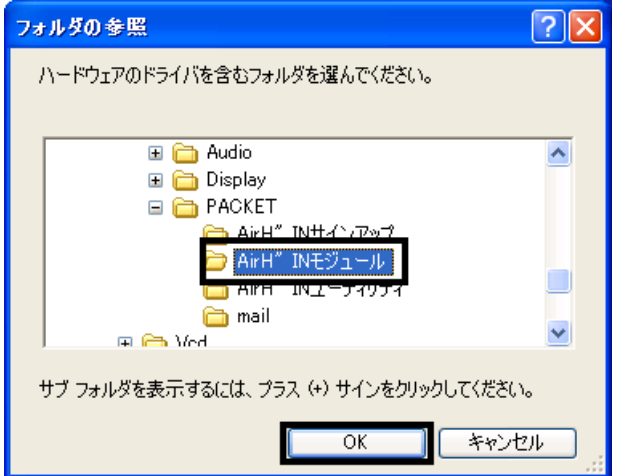

16. 「次へ」ボタンをクリックします。

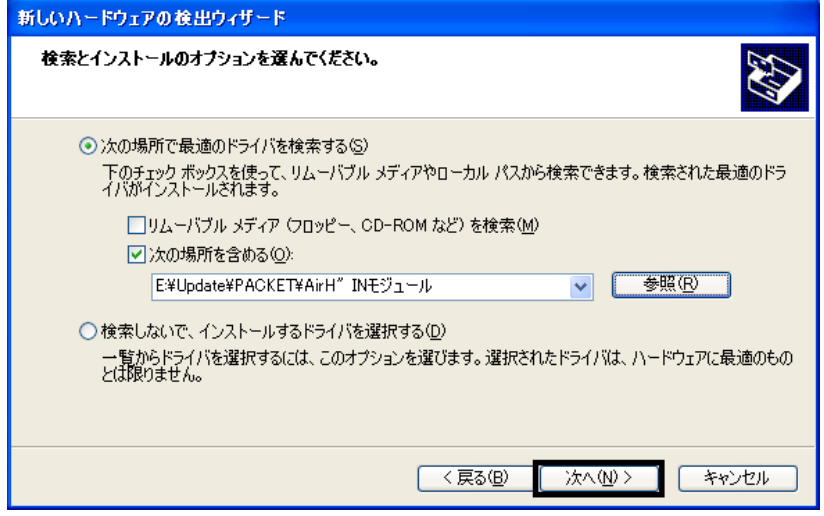

- 17. インストールが開始されます。 完了するまで、しばらく待ちます。
- 18. 「新しいハードウェアの検索ウィザードの完了」と表示されます。 「完了」ボタンをクリックします。

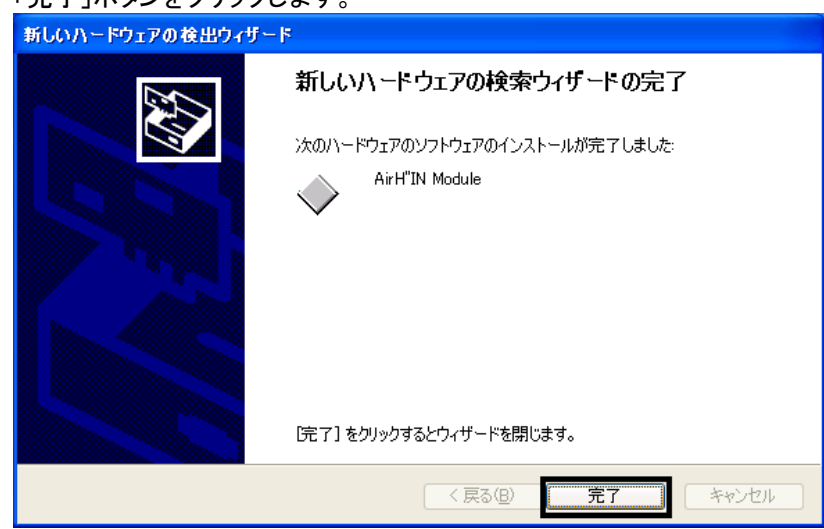

## ■ AirH"IN ユーティリティをアップデートする

次の手順で、AirH" IN ユーティリティをアップデートします。

- 1. 「スタート」ボタン→「コントロールパネル」の順にクリックします。
- 2. 「プログラムの追加と削除」をクリックします。
- 3. 「AirH"IN ユーティリティ」をクリックし、右下に表示された「変更と削除」ボタンをクリックします。

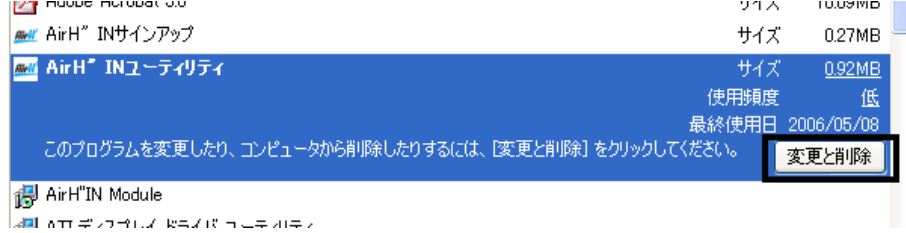

4. 「問い合わせ」が表示されます。

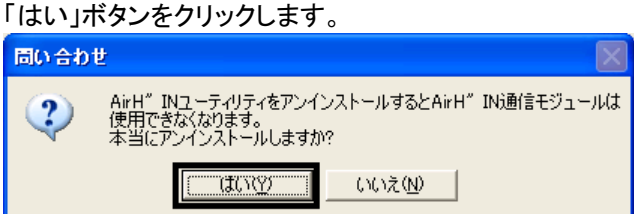

5. 「ファイル削除の確認」が表示されます。 「OK」ボタンをクリックします。

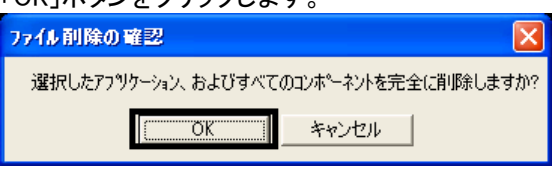

6. 「@料金表示が起動しています。」と表示されます。 「はい」ボタンをクリックし、「@料金表示」を終了します。

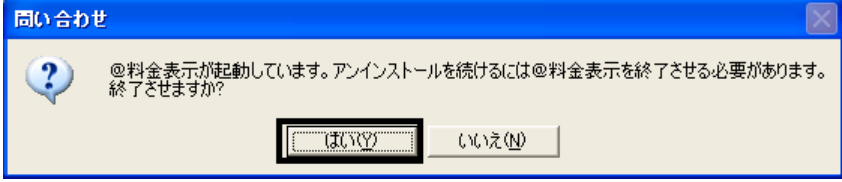

- 7. 削除が開始されます。 完了するまで、そのまましばらく待ちます。
- 8. 「メンテナンスの完了」と表示されます。 「完了」ボタンをクリックします。

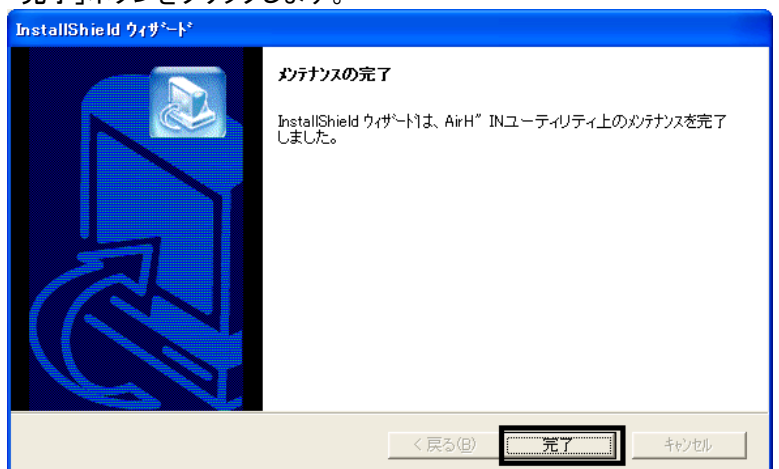

- 9. 「×」ボタンをクリックし、すべての画面を閉じます。
- 10. 「マイコンピュータ」→「APLCD (E:)」→「Update」フォルダ→「PACKET」フォルダ→「AirH″IN ユーティリティ」フ ォルダの順にクリックします。
- 11. 青地にパソコンの絵が描かれた、「HINUTY」(または「HINUTY.exe」)アイコンをクリックします。

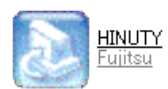

12. 「InstallShield ウィザード」が表示されます。

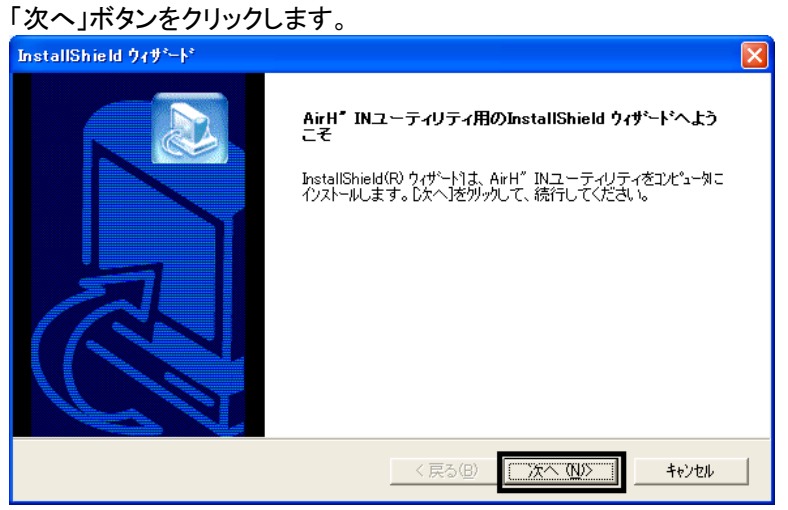

13. 「インストール先の選択」が表示されます。 「次へ」ボタンをクリックします。

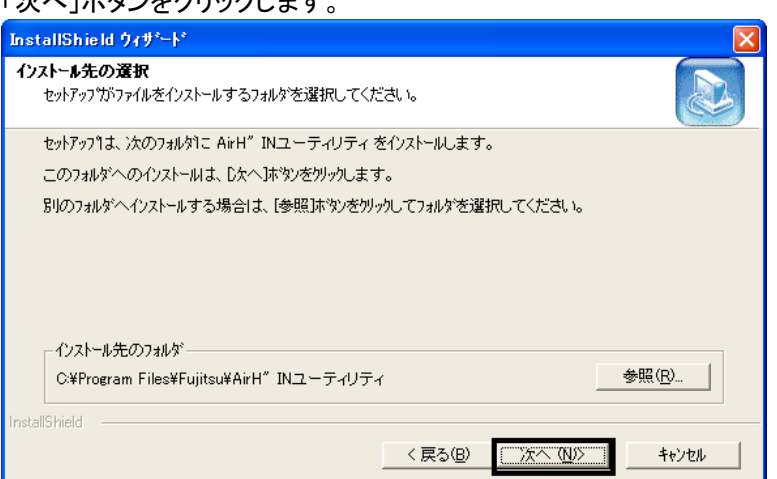

14. 「プログラムフォルダの選択」が表示されます。 「次へ」ボタンをクリックします。

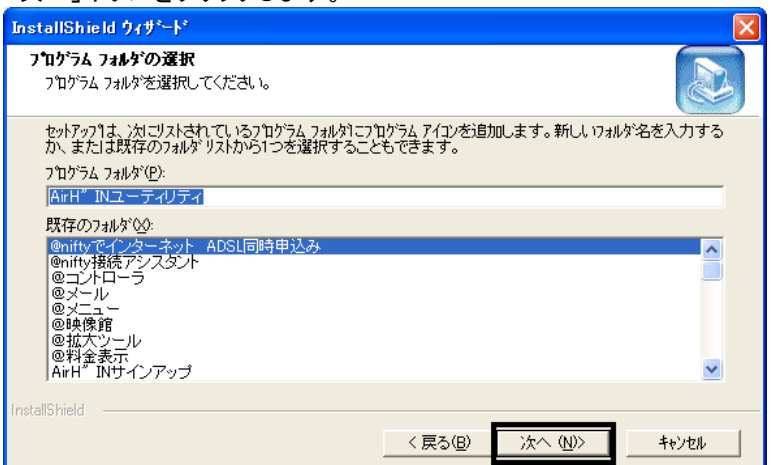

- 15. インストールが開始されます。 完了するまで、そのまましばらく待ちます。
- 16. 「InstallShield ウィザードの完了」と表示されます。 「完了」ボタンをクリックします。

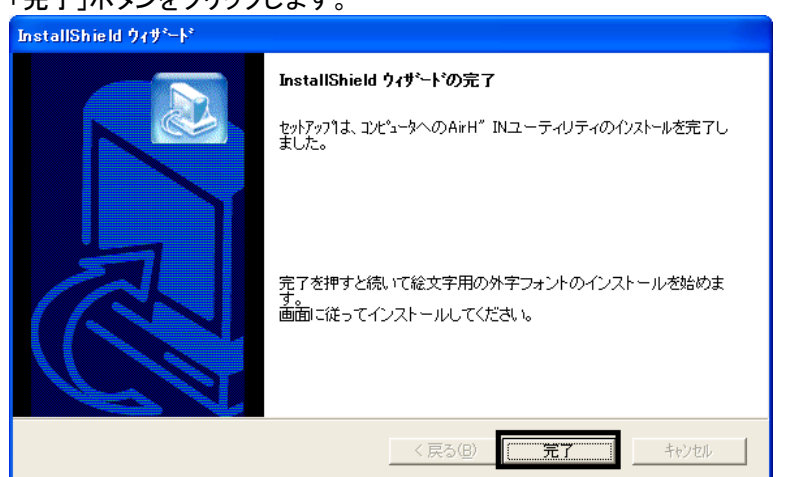

17. 「外字の登録」が表示されます。 「はい」ボタンをクリックします。

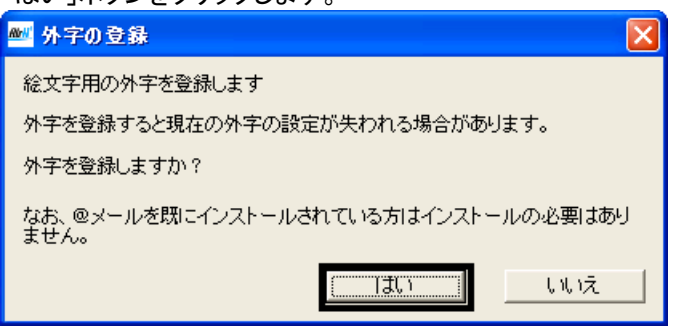

18. 「外字の登録が完了しました。」と表示されます。 「OK」ボタンをクリックします。

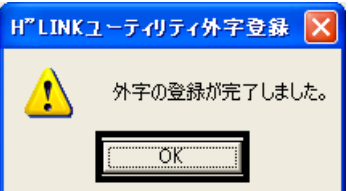

- 19. 「×」ボタンをクリックし、すべての画面を閉じます。
- 20. 「アプリケーション CD 2」を取り出します。

以上で、「AirH"IN モジュールをアップデートする」は完了です。 引き続き、第 3 章をご覧ください。

# 第3章 セキュリティの設定と Windows Update の適用

## 1 Windows 標準のファイアウォール機能を有効にする

リカバリ直後は、ご購入時の設定になります。

外部からの不正なアクセスを防ぐため、インターネット接続を行う前に、Windows 標準のファイアウォール機能の設定 を有効にする必要があります。

#### ≪重要≫

Windows 標準のファイアウォール機能の設定が完了するまでは、LAN ケーブルを取り付けるなど、インターネットへ 接続するための設定や操作は行わないでください。

次の手順で、Windows 標準のファイアウォール機能を有効にします。

- 1. 「スタート」ボタン→「コントロールパネル」の順にクリックします。
- 2. 「コントロールパネル」が表示されます。 「ネットワークとインターネット接続」をクリックします。

#### ≪アドバイス≫

「ネットワークとインターネット接続」が表示されていない場合は、「ネットワーク接続」アイコンをクリックし、手順 4.へ進みます。

- 3. 「ネットワークとインターネット接続」が表示されます。
- 「ネットワーク接続」をクリックします。 4. 「ネットワーク接続」が表示されます。

ファイアウォールの設定を行う接続アイコンを右クリックし、表示されるメニューから「プロパティ」をクリックします。

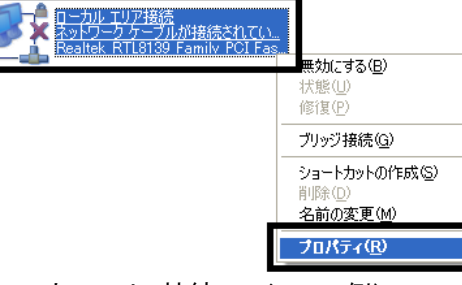

(「ローカルエリア接続」アイコンの例)

5. 「(接続アイコン名)のプロパティ」が表示されます。 「詳細設定」タブをクリックします。

6. 「インターネットからこのコンピュータへのアクセスを制限したり防いだりして、コンピュータとネットワークを保護 する」をクリックしてチェックを付け、「OK」ボタンをクリックします。

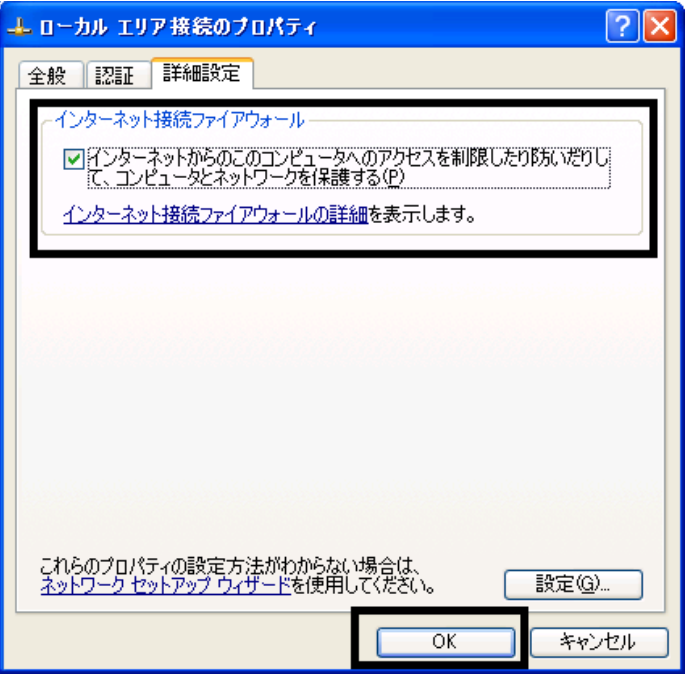

7. 「×」ボタンをクリックし、すべての画面を閉じます。

以上で、「Windows 標準のファイアウォール機能を有効にする」は完了です。 続いて、「Windows Update を実施する」へ進みます。

## 2 Windows Update を実施する

Windows Update を実施することにより、Windows を最新の状態に更新します。 通常は、「高速インストール」での更新をお勧めします。

### ≪重要≫

- Windows Update は、インターネットを経由してアップデートを行います。 インターネットに接続した状態で実施してください。
- Windows Update の画面は一例です。 お使いの環境や Windows Update のバージョンにより異なる場合があります。
- Windows の省電力機能により、Windows Update 中に画面が真っ暗になることがあります。 省電力状態から復帰するには、次のように操作をします。 【DESKPOWER の場合】 マウスを動かして数秒待つか、マウスのボタンを1回押します。 【BIBLO の場合】 フラットポイントに触れるか、【Shift】キーを押します。

次の手順で、Windows Update を実行します。

1. 「スタート」ボタン→「すべてのプログラム」→「Windows Update」の順にクリックします。

2. Internet Explorer が起動し、「セキュリティ警告」が表示されます。 「Microsoft Windows Component Publisher からの内容を常に信頼」の□をクリックし、チェックを付けます。

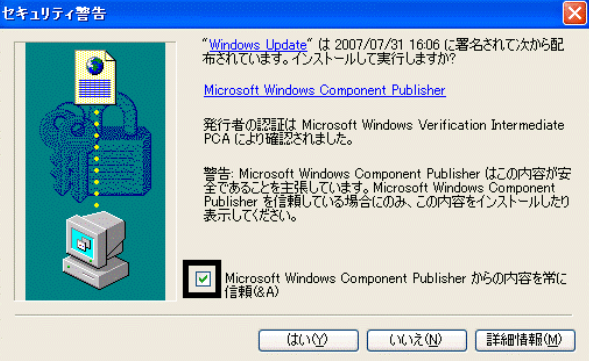

- 3. 「はい」ボタンをクリックします。
- 4. 「最新の Windows Update ソフトウェアを入手してください。」と表示されます。 「今すぐインストール」ボタンをクリックします。

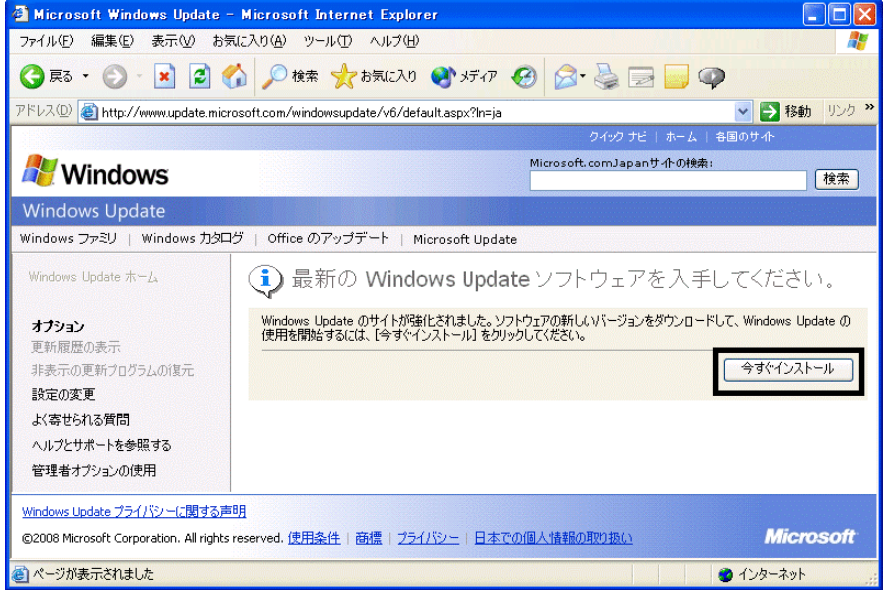

5. しばらく待つと、「ようこそ Windows Update へ」と表示されます。 「高速」ボタンをクリックします。

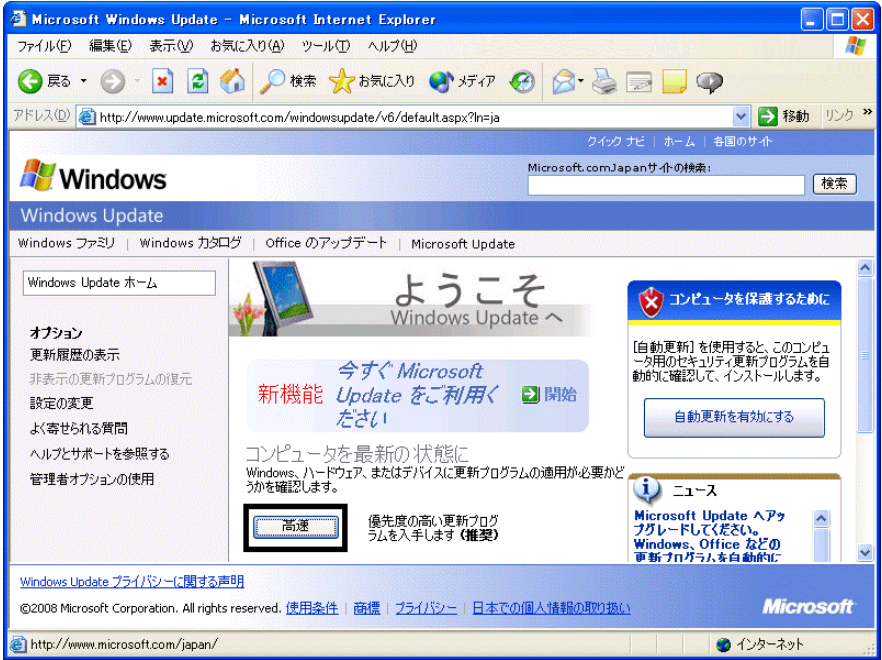

6. 「インターネットへ情報を送信するときに、その情報をほかの人から読み取られる可能性があります。続行しま すか?」と表示されます。

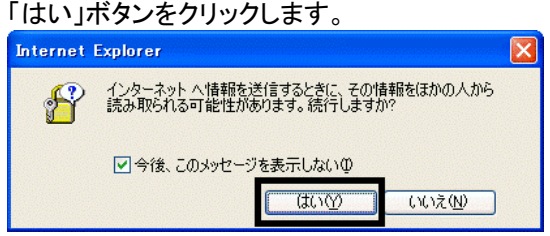

7. 「Windows Update」と表示されます。

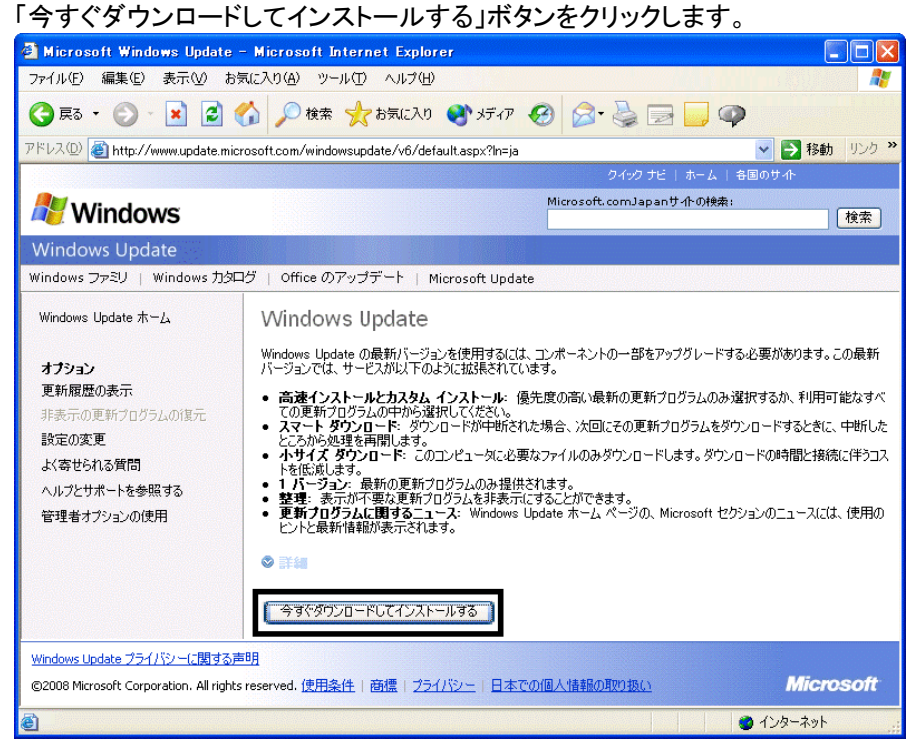

- 8. 「更新プログラムのダウンロードとインストール実行中です。」と表示されます。 ダウンロードとインストールが、完了するまで待ちます。
- 9. 「インストールの完了」と表示されます。

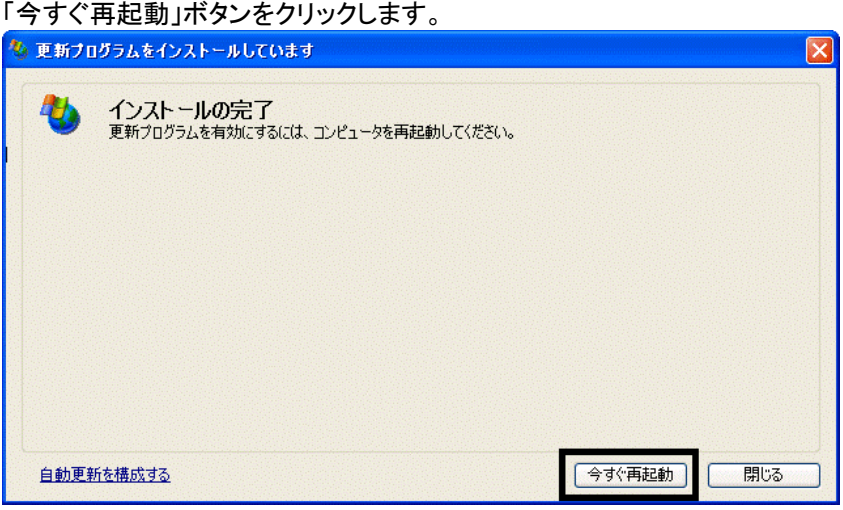

- 10. パソコンが再起動したら、「スタート」ボタン→「すべてのプログラム」→「Windows Update」の順にクリックします。
- 11. Internet Explorer が起動し、「Windows Update」のページが表示されます。 「高速」ボタンをクリックします。

12. 「更新プログラムの確認とインストール」と表示されます。 「更新プログラムのインストール」ボタンをクリックします。

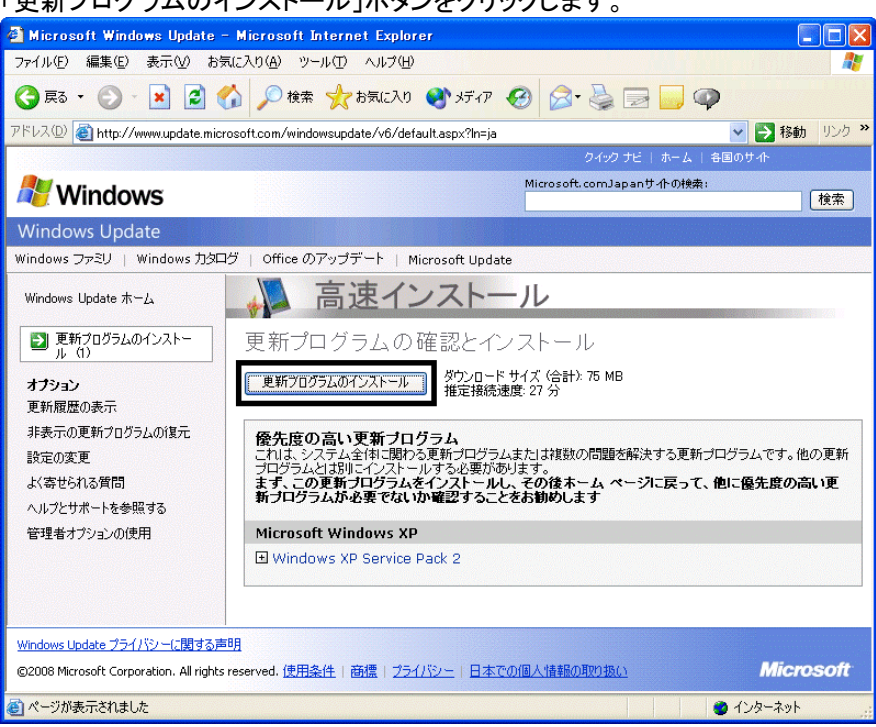

13. 「ライセンス条項をお読みください(1/1)。」と表示されます。 内容をよく読み、同意する場合は、「同意します」ボタンをクリックします。

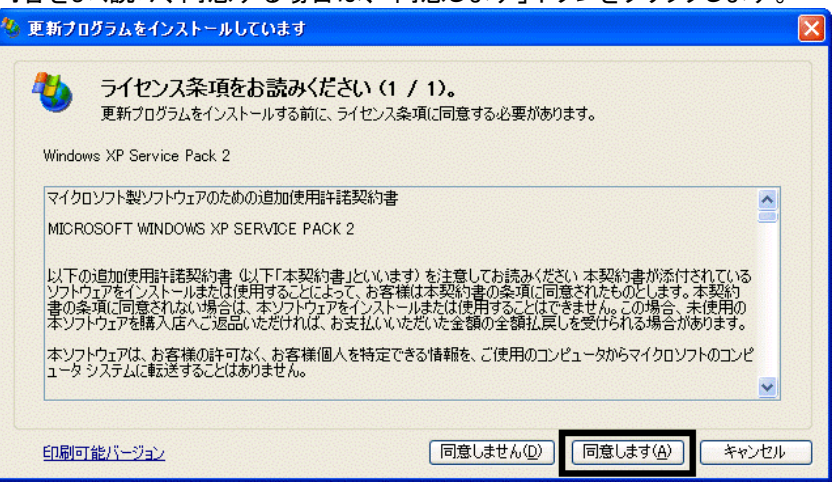

14. 「更新プログラムのダウンロードとインストールを実行中です。」と表示されます。 ダウンロードが完了するまで待ちます。

15. 「Windows XP Service Pack 2 セットアップウィザードの開始」と表示されます。 「次へ」ボタンをクリックします。

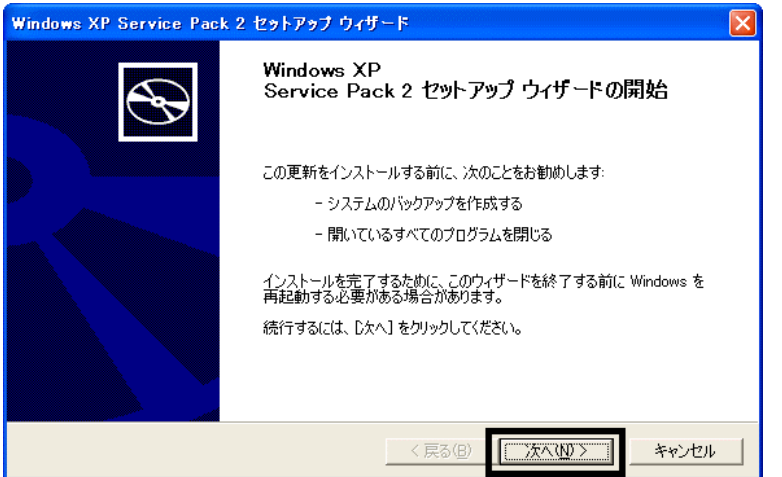

- 16. 「システムの更新中」と表示されます。 インストールが完了するまで、そのまま待ちます。
- 17. 「インストールの完了」と表示されます。 「今すぐ再起動」ボタンをクリックします。

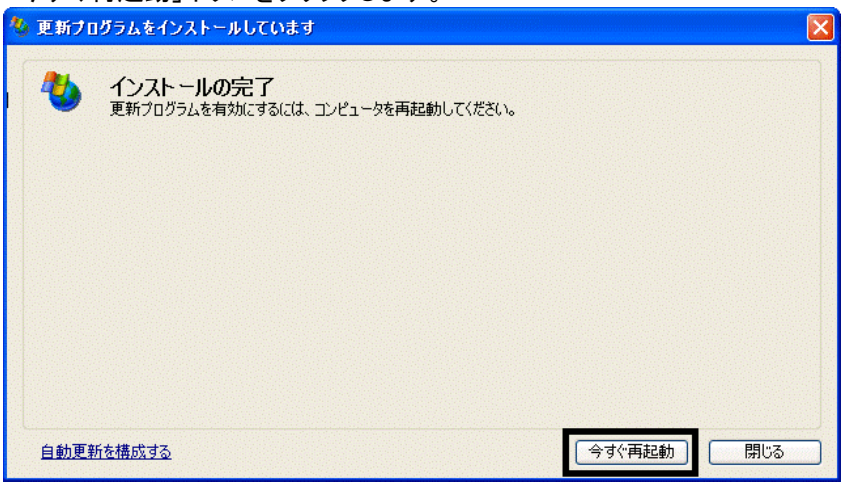

18. パソコンが再起動し、「コンピュータを保護してください。」と表示されます。 「自動更新を有効にし、コンピュータの保護に役立てます」をクリックし、「次へ」ボタンをクリックします。

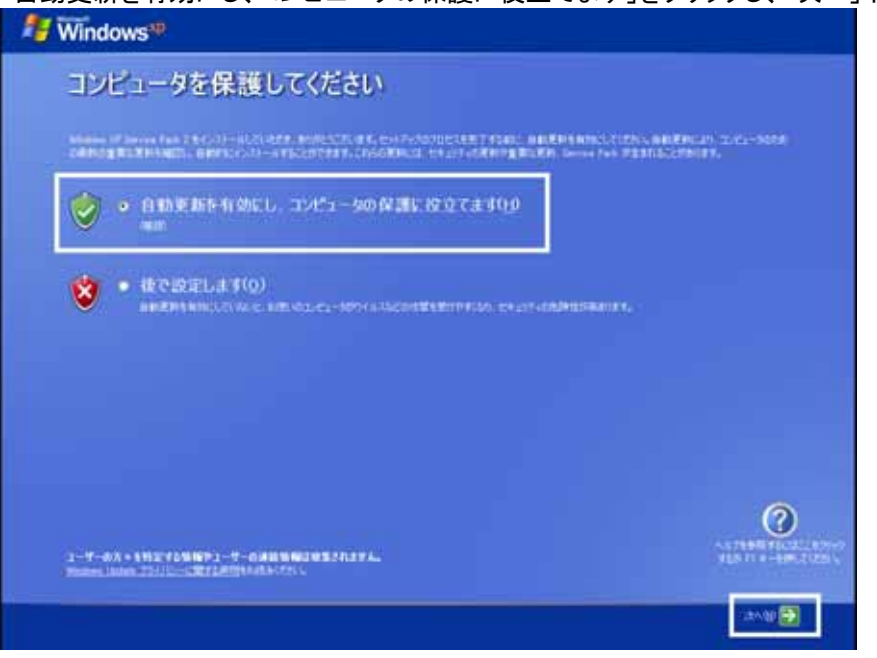

19. 「Windows セキュリティセンター」が表示されます。 「×」ボタンをクリックし、「Windows セキュリティセンター」を閉じます。

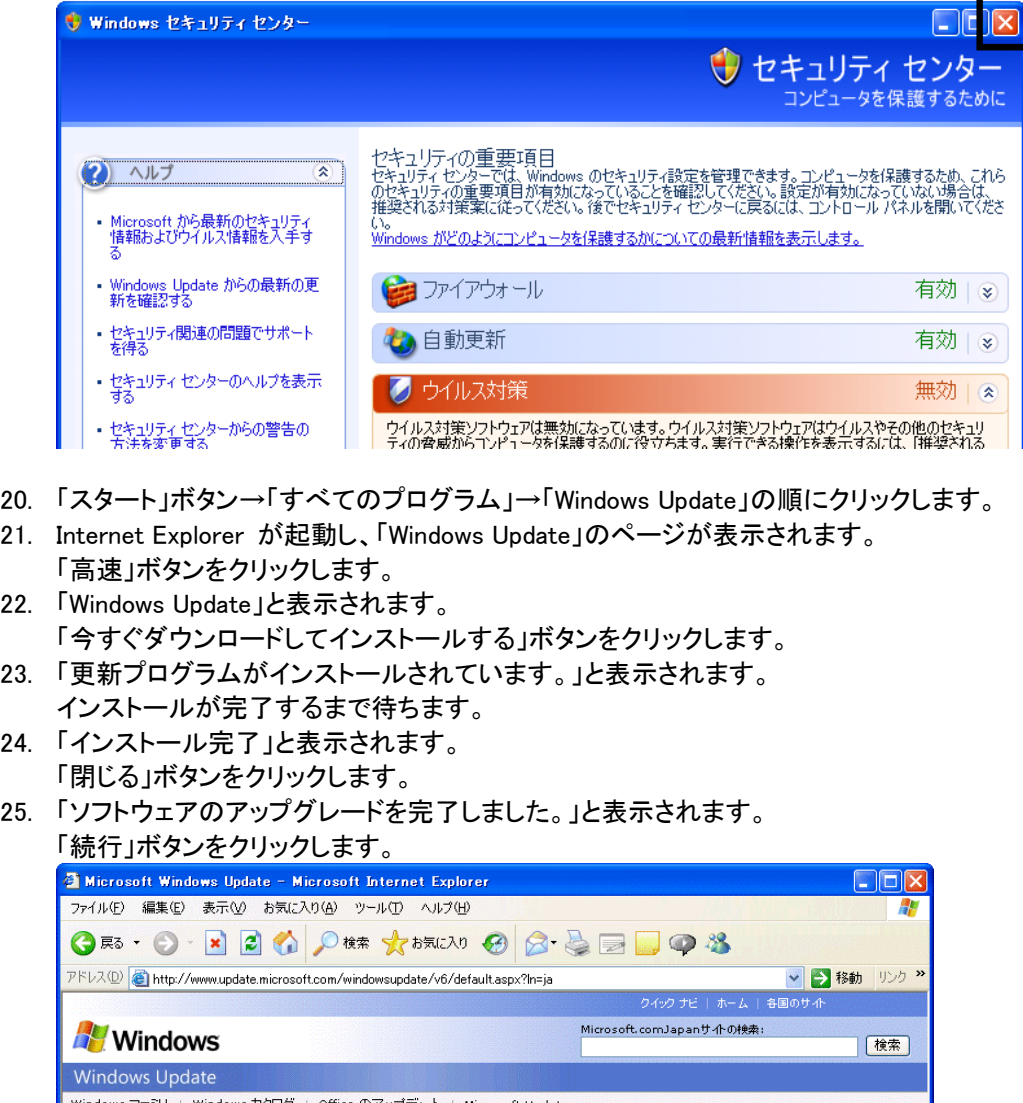

Windows ファミリ | Windows カタログ | Office のアップデート | Microsoft Update △ 検索結果 Windows Update  $\pi-L$ インストール結果の確認 オプション 更新履歴の表示 ソフトウェアのアップグレードを完了しました。<br>この Web サイトを使用して、コンピュータの最新の更新プログラムを検索およびインストールできるようになりました。 非表示の更新プログラムの復元 設定の変更 [続行] よく寄せられる質問 ヘルプとサポートを参照する ● 成功した更新 管理者オプションの使用 ● Windows XP 用の更新プログラム (KB898461) この Web サイトから手動または自動でインストールされたすべての更新プログラムを確認するには、更新履歴を参照してく<br>ださい。. Windows Update プライバシーに関する声明 **Microsoft** ©2008 Microsoft Corporation. All rights reserved. 使用条件 | 商標 | プライバシー | 日本での個人情報の取り扱い ●ページが表示されました ● インターネット

26. 「更新プログラムの確認とインストール」と表示されます。 「更新プログラムのインストール」ボタンをクリックします。 27. 「ライセンス条項をお読みください(1/1)。」と表示されます。 内容をよく読み、同意する場合は、「同意します」ボタンをクリックします。

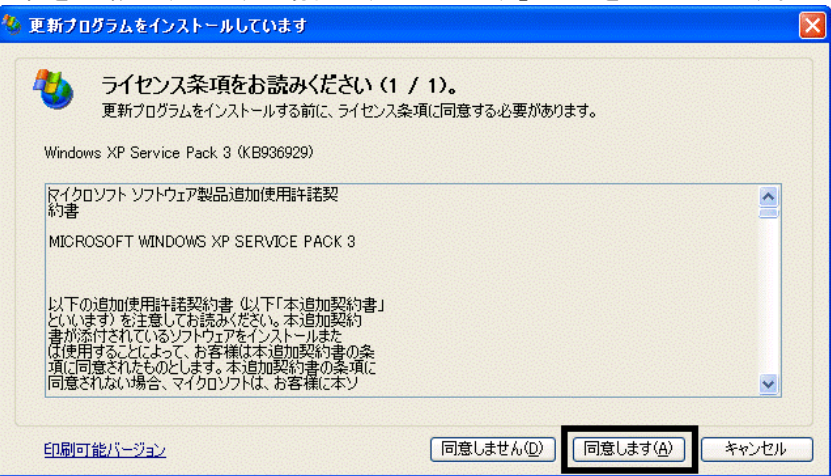

- 28. 「更新プログラムのダウンロードとインストールを実行中です。」と表示されます。 ダウンロードが完了するまで、そのまましばらく待ちます。
- 29. 「ソフトウェア更新のインストールウィザード」と表示されます。 「次へ」ボタンをクリック」 キオ

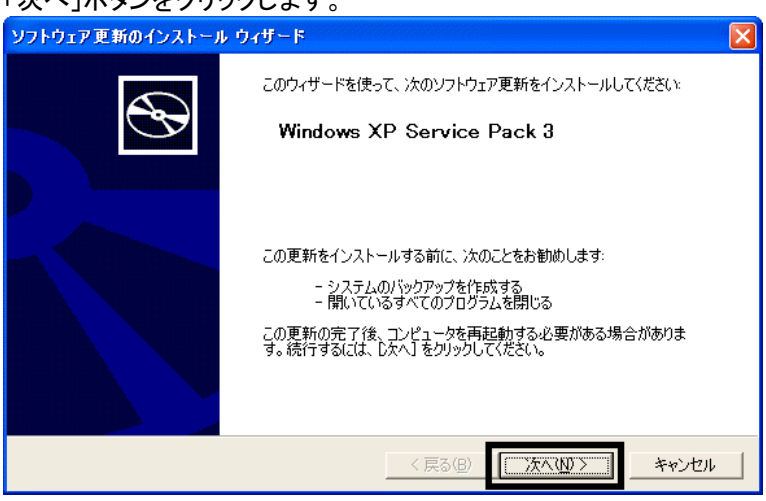

- 30. 「システムの更新中」と表示されます。 インストールが完了するまで、そのまましばらく待ちます。
- 31. 「インストールの完了」と表示されます。 「今すぐ再起動」ボタンをクリックします。

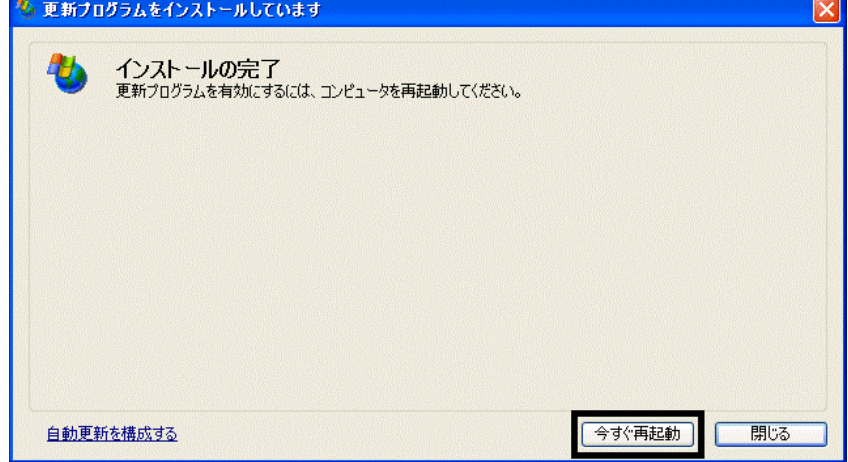

32. パソコンが起動したら、「スタート」ボタン→「すべてのプログラム」→「Windows Update」の順にクリックします。

- 33. Internet Explorer が起動し、「Windows Update」のページが表示されます。 「高速」ボタンをクリックします。
- 34. 「更新プログラムの確認とインストール」と表示されます。 「更新プログラムのインストール」ボタンをクリックします。
- 35. 「ライセンス条項をお読みください(1/1)。」と表示されます。 内容をよく読み、同意する場合は、「同意します」ボタンをクリックします。

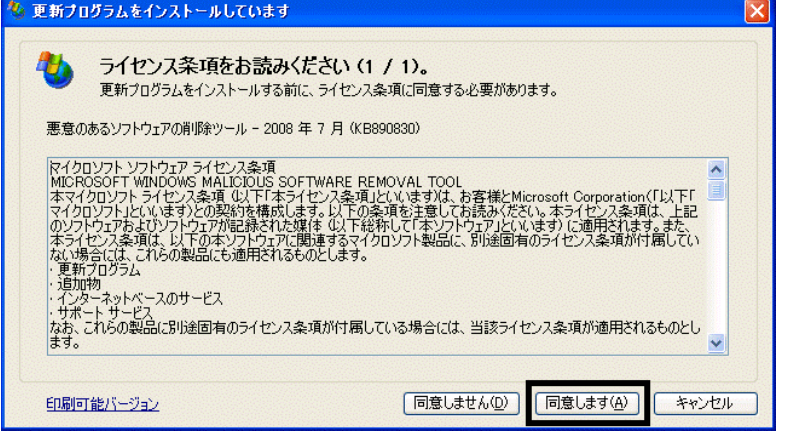

- 36. 「更新プログラムのダウンロードとインストールを実行中です。」と表示されます。 ダウンロードが完了するまで、そのまましばらく待ちます。
- 37. 「Internet Explorer 7 を今すぐ使いましょう。」と表示されます。 「インストールする」ボタンをクリックします。

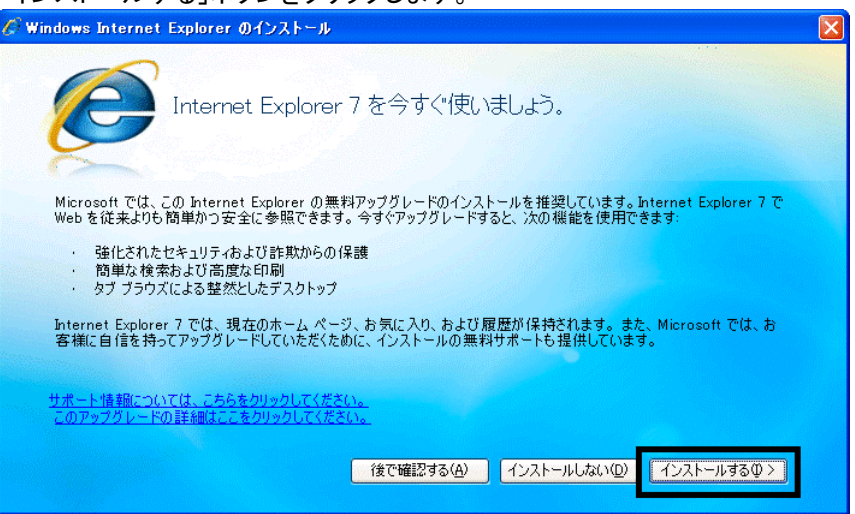

38. 「ライセンス条項をお読みください」と表示されます。

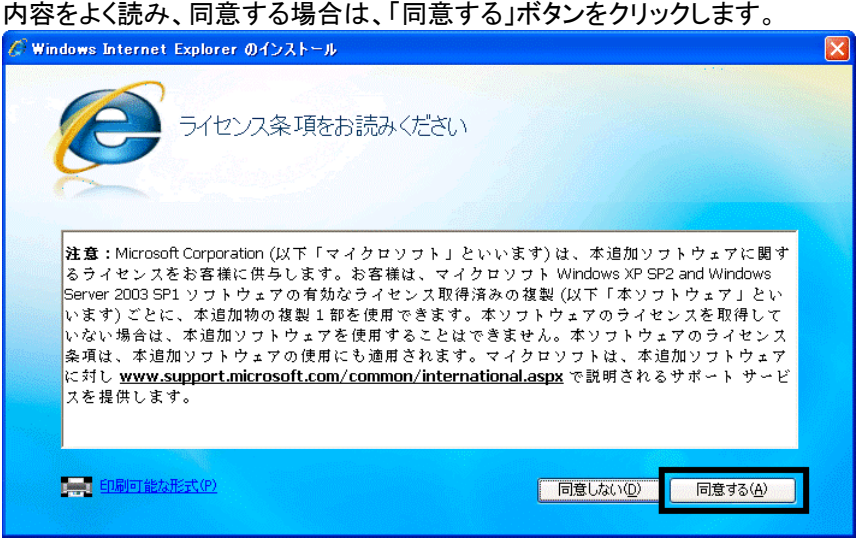

39. 「最新の更新を取得」と表示されます。

「Internet Explorer の最新の更新プログラムと Microsoft Windows 悪意のあるソフトウェアの削除ツールをイン ストールする(推奨)」にチェックが付いていることを確認します。

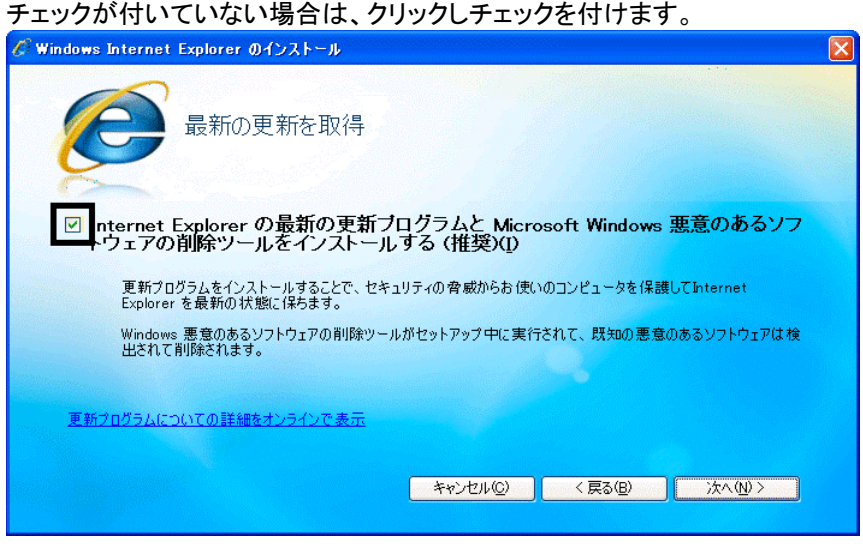

- 40. 「次へ」ボタンをクリックします。
- 41. 「Windows Internet Explorer 7 をインストール中です...」と表示されます。 インストールが完了するまで、そのまましばらく待ちます。
- 42. 「インストールの完了」と表示されます。 「今すぐ再起動」ボタンをクリックします。

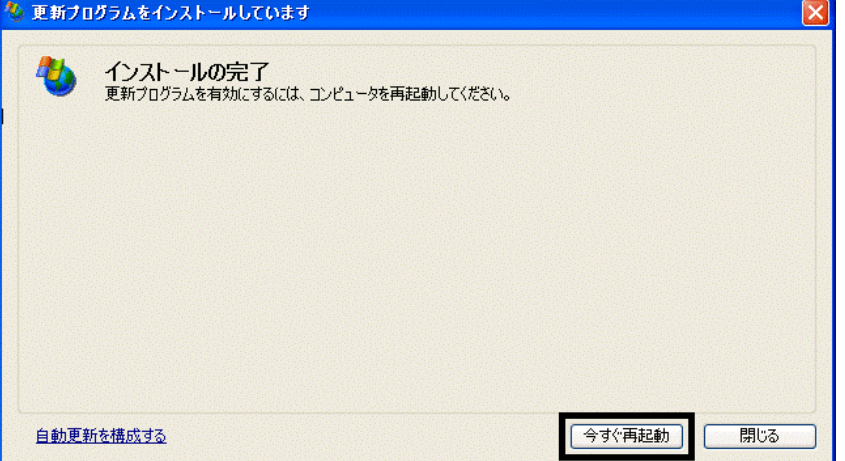

- 43. パソコンが再起動したら、「スタート」ボタン→「すべてのプログラム」→「Windows Update」の順にクリックします。
- 44. Internet Explorer が起動し、「Windows Update」が表示されます。 「高速」ボタンをクリックします。

45. 「更新プログラムの確認とインストール」と表示されます。 「更新プログラムのインストール」ボタンがグレーで表示され、クリックできないことを確認します。

≪アドバイス≫

「更新プログラムのインストール」ボタンをクリックできる場合は、「更新プログラムのインストール」ボタンをクリッ クし、画面に沿ってWindows Updateを実行します。

「更新プログラムのインストール」ボタンがグレーで表示され、クリックできなくなるまでWindows Update を実行 してください。

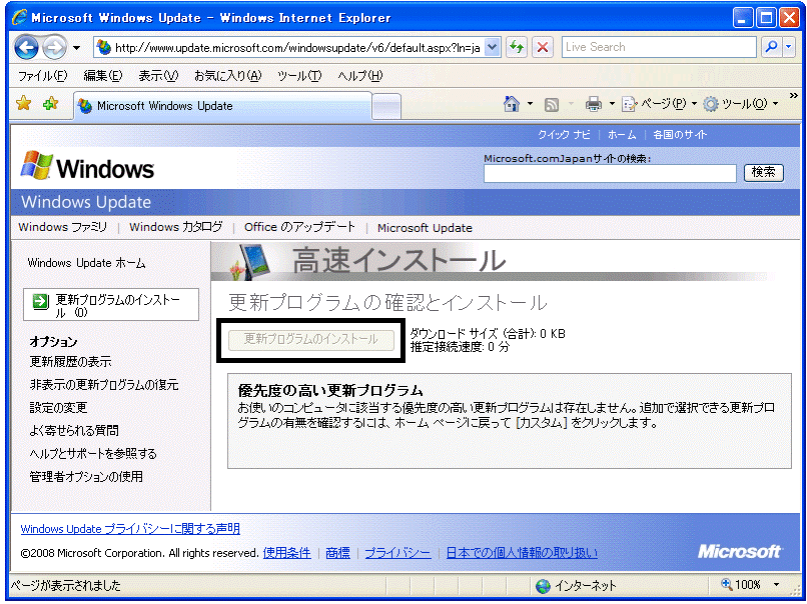

46. 「×」ボタンをクリックし、Internet Explorer を終了します。

パソコンのリカバリ作業はすべて完了しました。

引き続き、パソコンをリカバリ前の状態に戻すには、次の作業が必要です。

- リカバリ前にバックアップを行ったデータの復元
- 周辺機器の再接続
- お使いのアプリケーションのインストール

#### ≪アドバイス≫

リカバリ後に「Office XP Personal (例:WordおよびExcelなど)」を初めて起動した場合は、「ライセンス認 証」の画面が表示されます。その場合は、認証の手続きを行うことで、リカバリ前と同様にお使いいただけ ます。 認証の手続きはインターネット経由と電話での手続きの二つの方法が用意されています。 詳細は、「Office XP Personal セットアップ ガイド 2-4 ライセンス認証を行う」をご覧ください。

• Windows XP Service Pack 2 と Windows XP Service Pack 3 を適用した後で、サウンドドライバ以外にも、 一部のドライバやソフトウェアに影響がでることが確認されています。 弊社「FMV 活用サイト AzbyClub ホームページ」内の、次のアドレスのページをご覧ください。

「Microsoft(R) Windows(R) XP Service Pack 2 セキュリティ強化機能搭載」の適用について http://azby.fmworld.net/support/win/xp/sp2/index.html

「Microsoft Windows XP Service Pack 3」の適用について http://azby.fmworld.net/support/win/xp/sp3/index.html

本内容は予告なく変更することがございます。